# **KENWOOD**

# **DRV-A700W** DRV-A700W

คู่มือการใช้งานกล้องติดรถยนต์ JVCKENWOOD Corporation

● ข้อมูลอัพเดท (คู่มือการใช้งานเวอร์ชันล่าสุด ฯลฯ) สามารถดูได้ที่<br><https://www.kenwood.com/cs/ce/> <https://www.kenwood.com/cs/ce/>.

#### **ส�ำหรับการอ้างอิง**

ให้บันทึกหมายเลขซีเรียล ที่ปรากฏด้านหลังของเครื่อง โดยเขียนลงบนใบรับประกัน และช่องด้านล่างนี้เพื่อใช้เป็นข้อมูลอ้างอิง เมื่อคุณต้องติดต่อตัวแทน Kenwood ส�ำหรับบริการหลังการขาย **For your records** Record the serial number, found on the back of the unit in the spaces designated on the  $i$ ุ่น DRV-A700W  $\mu$  is  $\mu$  is  $\mu$  vertice on the product.

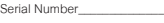

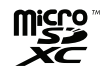

## สำหรับผู้ที่อาศัยใน US เท่านั้น

<u>ิ ลงทะเบียนออนไลน์</u>

ลงทะเบียนผลิตภัณฑ์Kenwood ที่ **www.kenwood.com/usa** Register your KENWOOD product at www.kenwood.com/usa

## สารบัญ

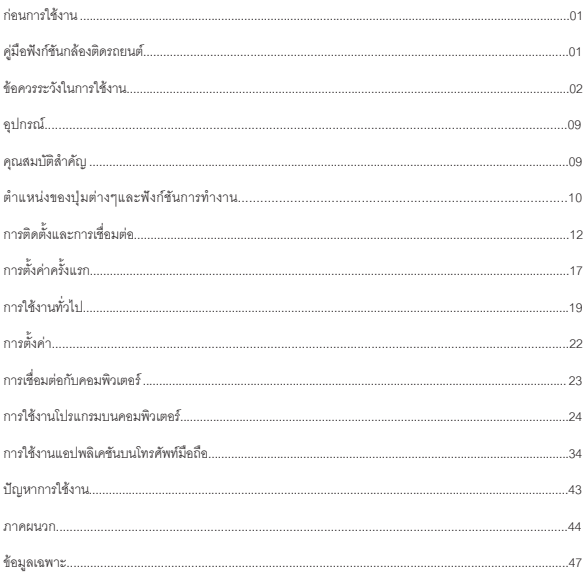

## **ก่อนการใช้งาน**

- ภาพหน้้าจอและตััวอย่่างการใช้้งานในเอกสารนี้้ถููกสร้้างขึ้้นเพื่่�ออธิิบายขั้้นตอนการใช้้งาน
- ภาพตัวอย่างหรือรูปแบบอาจแตกต่างจากภาพหรือรูปแบบจริง

### **การจำำกััดสิิทธิ์์�ความรัับผิิดชอบ**

 $\bullet$  โปรดทราบว่า JVCKENWOOD จะไม่รับผิดชอบต่อความเสียหายใด ๆ ที่เกิดขึ้นจากผู้ใช้ หรือบุคคลที่สาม ้อัน เนื่องจากการใช้งานที่ไม่ถูกต้อง, ความผิดปกติระหว่างการใช้งานผลิตภัณฑ์นี้ หรือปัญหาอื่นๆ ยกเว้น กภหมายบังคับให้เป็นอย่างอื่น

## **ลิขสิทธิ์**

- เนื้อหาวิดีโอรูปภาพและเสียงที่บันทึกไม่สามารถใช้เพื่อจุดประสงค์อื่นนอกจากความบันเทิงส่วนตัว โดยที่ไม่ได้ รับความยินยอมจากเจ้าของลิขสิทธิ์ตามที่ระบุไว้ในพระราชบัญญัติลิขสิทธิ์
- โปรดทราบว่่าเนื้้อหาการบัันทึึกเหตุุการณ์์ต่่างๆ เช่่น การแสดงโชว์์, งานนิิทรรศการต่่างๆ อาจถููกจำำกััดสิิทธิ์์ ถึึงแม้้ว่่าจะใช้้เพื่่�อความบัันเทิิงส่่วนตััวก็็ตาม

## **คู่่มืือฟัังก์์ชัันกล้้องติิดรถยนต์์**

ด้้วยเทคโนโลยีีใหม่่ที่่�พร้้อมใช้้งาน JVCKENWOOD ได้้พััฒนาการใช้้งานกล้้องติิดรถยนต์์สำำหรัับการใช้้ชีีวิิตประจำำวััน ให้้สะดวกมากขึ้้น อุุปกรณ์์อนุุญาตให้้ผู้้ใช้้บัันทึึกไฟล์์ได้้ยาว 1/3/5 นาทีี และยัังสะดวกในการดาวน์์โหลดไปยััง เดสก์์ท็็อปหรืือแล็็ปท็็อปของคุุณส่่วนใหญ่่แล้้ว ไฟล์์วิิดีีโอสามารถเล่่นบนอุุปกรณ์์มืือถืือของคุุณได้้อย่่างง่่ายดาย ในขณะที่กล้องติดรถยนต์อื่นๆ ใช้พื้นที่ของการ์ด SD เก็บข้อมูลจนกว่าคุณจะลบออก แต่อุปกรณ์นี้จะลบไฟล์ที่่เก่าที่ ี สดโดยคัตโนมัติ เพื่อเตรียมพื้นที่ลำหรับวิดีโอใหม่

## **กล้องติดรถยนต์ มี 2 โหมด:**

- 1. โหมดวีดีโอ: โหมดวีดีโอจะถูกตั้งค่าเป็นค่าเริ่มต้นเมื่อเครื่องถูกเปิด
- ่ 2. โหมดภาพนิ่ง : การตั้งค่าอุปกรณ์ จะเป็นการถ่ายภาพนิ่ง

## **คุณสมบัติ**

เทคโนโลยีการเริ่ม/หยุด โดยอัตโนมัติเพื่อให้คุณโฟกัสที่การขับรถ เมื่อสตารท์รถ อุปกรณ์จะเปิดอัตโนมัติ เมื่อเชื่อมต่อกับสายไฟในรถ หรือ ช่องจุดบุหรี่ เมื่อดับเครื่องยนต์ อุปกรณ์ก็จะปิดเครื่องอัตโนมัติ เพื่อรักษาพลังงานของ ้ แบตเตอรี่ของอุปกรณ์ อย่าวางสิ่งของอื่นบนอุปกรณ์หรือทำให้สิ่งของใดๆ หล่นใส่อุปกรณ์

คุุณสามารถปรัับตำำแหน่่งกล้้องเพื่่�อให้้ได้้ภาพที่่�ต้้องการ นี่่�คืือคำำแนะนำำจากผู้้ออกแบบ

- 1. ลดปริมาณท้องฟ้า โดยการปรับตำแหน่งกล้องไปที่ถนน จะทำให้การชดเชยแสงโฟกัสไปที่ถนน จะไม่เกิดแสง จ้้าที่่�เกิิดจากท้้องฟ้้า
- ่ 2. ให้ติดตั้งอุปกรณ์ที่จุดกึ่งกลางของคอนโซลด้านหน้า หากคุณติดตั้งอุปกรณ์ด้านหลังของกระจกมองหลัง ก็จะไม่ รบกวนการขับขี่
- 3. ให้แน่ใจว่าไม่มีอะไรกีดขวางการแสดงภาพของอุปกรณ์อาทิเช่น แผ่นป้องกันเลนส์การมองเห็นที่ชัดเจน จะท�ำให้คุณสามารถบันทึกภาพได้เป็นอย่างดี

## **ข้อควรระวังในการใช้งาน**

#### **ข้อควรระวังและข้อสังเกต**

**คำเตือน!** ห้ามกดสั่งการอุปกรณ์ขณะขับรถ การใช้งานอุปกรณ์นี้จะไม่สามารถเปลี่ยนแปลงความรับผิดชอบของ ผู้ขับขี่ต่อพฤติกรรมของผู้ขับขี่เอง ความรับผิดชอบนี้รวมถึงการปฏิบัติตามกฎจราจรและข้อบังคับทั้งหมดเพื่อหลีกเลี่ยง การเกิิดอุุบััติิเหตุุ, การบาดเจ็็บหรืือความเสีียหายต่่อทรััพย์์สิิน

- เพื่อความปลอดภัย ห้ามกดสั่งการอุปกรณ์ขณะขับรถ
- ควรใช้ตัวยึดกับกระจกเมื่อใช้งานอุปกรณ์บนรถ และให้แน่ใจว่าคุณได้ติดตั้งอุปกรณ์ในที่ๆ เหมาะสม และไม่ ขัดขวางทัศนวิสัยของผู้ขับขี่หรือขัดขวางการท�ำงานของถุงลมนิรภัย
- ตรวจสอบว่าไม่มีอะไรบังเลนส์ของกล้อง และไม่มีสิ่งที่อาจจะสะท้อนเข้าเลนส์ได้วางอยู่ใกล้ๆ และให้เลนส์ สะอาดอยู่เสมอ
- หากกระจกรถมีการเคลือบอยู่ อาจจะส่งผลต่อคุณภาพการบันทึกของกล้องติดรถยนต์
- เชื่อมต่อสายไฟให้ถูกต้อง แรงดันไฟฟ้าที่เหมาะสมจะมีบอกที่กล่องผลิตภัณฑ์
- ห้ามใช้สายไฟที่ช�ำรุด
- อย่าพยายามซ่อมเครื่อง เนื่องจากไม่มีส่วนที่สามารถซ่อมได้ให้เปลี่ยนเครื่อง หากเครื่องได้รับความเสียหาย หรือเครื่องมีความชื้น

#### **การดูแลรักษาอุปกรณ์**

การดูแลอุปกรณ์ของคุณอย่างดี จะช่วยให้มั่นใจว่าการทำงานจะไม่มีปัญหาและลดความเสี่ยงต่อความเสียหาย

- ให้อุปกรณ์อยู่ห่างจากความชื้น และอุณหภูมิที่สูงเกินไป
- หลีีกเลี่่�ยงการทำำให้้อุุปกรณ์์โดนแสงแดดหรืือแสงอุุลต้้าไวโอเลตโดยตรง เพื่่�อยืืดอายุุการใช้้งาน
- อย่่าวางสิ่่�งของอื่่�นบนอุุปกรณ์์หรืือทำำให้้สิ่่�งของใดๆ หล่่นใส่่อุุปกรณ์์
- อย่าท�ำอุปกรณ์ตกหล่นหรือโดนกระแทก
- อยาให้อุปกรณ์ ่ ของคุณอยูในท ่ ๆี่ อุณหภูมมีิการเปลยนแปลงอย ี่ างรวดเร็ว ่ เพราะอาจจะท�ำให้เกิดความชื้นภายใน ่ ได้ ซึ่งจะทำให้อุปกรณ์เสียหายได้ หากไม่สามารถหลีกเลี่ยงได้ ให้แน่ใจว่าอุปกรณ์ไม่มีความชื้นอยู่ จึงจะใช้งานต่อ
- $\bullet$  อย่าทำความสะอาดอุปกรณ์ในขณะที่เปิดเครื่องอยู่ ใช้ผ้าสะอาดที่เนื้อละเอียดเช็ดหน้าจอและตัวเครื่อง
- อย่าพยายามแยกชิ้นส่วน, ซ่อมหรือแก้ไขอุปกรณ์ของคุณ การถอดชิ้นส่วน, ดัดแปลงหรือพยายามซ่อมแซม อาจท�ำให้อุปกรณ์ของคุณเสียหายและอาจท�ำให้เกิดการบาดเจ็บหรือเกิดความเสียหายต่อทรัพย์สิน และจะ ท�ำให้การรับประกันเป็นโมฆะ
- ห้ามเก็บของเหลวที่ไวไฟ, แก๊ส หรือสิ่งที่อาจจะระเบิดได้ไว้ในที่ๆเดียวกับอุปกรณ์ของคุณ
- เพื่อป้องกันการโจรกรรม อย่าวางเครื่องและอุปกรณ์เสริมต่างๆในที่ๆ มองเห็นจากด้านนอกรถได้
- ความร้อนที่มากเกินไป อาจท�ำให้เครื่องเสียหายได้

### **ข้อควรระวังสำหรับการติดตั้ง**

- ติดตั้งอุปกรณ์ในต�ำแหน่งที่ไม่บดบังการมองเห็นของผู้ขับขี่ (ต�ำแหน่งด้านหลังกระจกมองหลัง)
- ติดตั้งอุปกรณ์ให้อยู่ในต�ำแหน่งที่ ที่ปัดน�้ำฝนสามารถปัดถึง
- ติดตั้งอุปกรณ์ในต�ำแหน่งที่ไม่ขัดขวางการปรับกระจกมองหลัง
- $\bullet\;$ ระวัง อย่าติดอุปกรณ์บนสติ๊กเกอร์ป้ายประจำรถ หรือสติ๊กเกอร์อื่นๆ
- $\bullet\;$ ระวัง อย่าติดอุปกรณ์ในที่ๆ ขัดขวางทัศนวิสัยของผู้ขับขี่หรือตำแหน่งของถงลมนิรภัย
- เมอติดตั้งอุปกรณ์บนรถยนต์ท ื่ ี่มีระบบช่วยขับขี่ ให้ศึกษาค่มู ือของรถยนต์และเลือกติดตั้งอุปกรณ์ในต�ำแหนงท่ ี่ จะไม่รบกวนระบบช่วยขับขี่
- หากติิดตั้้งอุุปกรณ์์ไม่่ถููกต้้อง การบัันทึึกปกติิหรืือการบัันทึึกระหว่่างจอด อาจจะไม่่สามารถทำำงานได้้ถููกต้้อง
- ให้ดูที่ "การติดตั้งและการเชอื่ มตอ" ่ สำ� หรับวิธีการติดตั้ง, มมมุ องการติดตั้งและข้อมูลอืนๆ่ และให้ติดตั้งอุปกรณ์ อีกครั้งให้ถูกต้อง
- อย่าติดตั้งอุปกรณ์ใกล้กับเสาอากาศทีวีดิจิทัลหรือเครื่องใช้ไฟฟ้าอื่นๆ
- มิฉะนั้น อาจจะเกิดการรบกวนสัญญาณ ท�ำให้ภาพกระพริบหรือไม่ชัดได้
- เมื่อติดอุปกรณ์ด้วยเทปกาว ให้ท�ำความสะอาดพื้นที่ที่ต้องการติดตั้งด้วยผ้าสะอาด เพื่อเช็ดฝุ่นหรือสิ่งสกปรก ออกก่อน หากมีการติดอุปกรณ์ซ้ำ หรือใช้เทปกาวสองหน้าทั่วไป อาจจะทำให้ที่ยึดไม่แน่นและทำให้อุปกรณ์ หล่นลงมาได้
- หลังจากติดตั้งอุปกรณ์ให้ทิ้งไว้24 ชวโั่ มงกอนการใ ่ ช้งาน เพือให้การยึดติด ่ ของกาวมีประสิทธิภาพที่สุด มิฉะนั้น อาจจะท�ำให้การติดตั้งไม่แน่นหนาพอ และท�ำให้อุปกรณ์หล่นลงมาได้
- เก็บสายไฟให้เรียบร้อยและไม่ให้บดบังทัศนวิสัยของผู้ขับขี่

### **ข้อควรระวังสำหรับการใช้งาน**

- อย่่าให้้มีีอะไรขวางเลนส์์กล้้อง, ทำำให้้เลนส์์สกปรก หรืือวางสิ่่�งที่่�อาจจะสะท้้อนเข้้าเลนส์์กล้้องไว้้ใกล้้ๆ
- เมื่อไฟสัญญาณจราจรแบบ LED ถูกบันทึก ภาพที่แสดงในวีดีโอจะแสดงแบบกระพริบ JVCKENWOOD จะ ไม่มีความรับผิดชอบต่อการบันทึกของไฟสัญญาณจราจร
- หากมีการเคลือบกระจกรถยนต์อาจจะมีผลต่อคุณภาพของการบันทึก
- ไม่มีการการันตีใดๆว่าอุปกรณ์จะบันทึกวีดีโอในทุกสถานการณ์ได้
- การท�ำความสะอาดอุปกรณ์
- เมื่่�ออุุปกรณ์์สกปรก ให้้เช็็ดด้้วยผ้้าสะอาดเนื้้อละเอีียด หากอุุปกรณ์์สกปรกมาก ให้้เช็็ดฝุ่่�นออกด้้วยผ้้าชุุดน้ำำยา ทำความสะอาด และเช็ดออกด้วยผ้าสะอาดอีกครั้ง การเช็ดอุปกรณ์ด้วยผ้าเนื้อแข็ง หรือใช้น้ำยาที่มีฤทธิ์กัดกร่อน อาจทำำให้้อุุปกรณ์์ถลอก, เสื่่�อมสภาพ หรืือเกิิดความเสีียหายอื่่�นๆ
- เมื่อเลนส์สกปรก ให้เช็ดด้วยผ้าสะอาดเนื้อละเอียดชุบน�้ำ อย่างเบามือ หากเช็ดแรงอาจท�ำให้เลนส์ถลอกได้

## **หากคุุณพบปััญหาเกี่่�ยวกัับอุุปกรณ์์**

หากคุณพบปัญหาเกี่ยวกับอุปกรณ์ อันดับแรก ให้ดูที่ "ปัญหาการใช้งาน" (หน้า 43) เพื่อหาวิธีการแก้ปัญหา หากไม่สามารถใช้งานตามปกติได้ หลังจากที่รีเซ็ตเครื่องแล้ว ให้ปิดเครื่องและติดต่อตัวแทนจำหน่าย หรือศูนย์บริการ JVCKENWOOD ที่ใกล้ท่าน

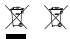

ข้อมูลเกี่ยวกับการกำจัดอุปกรณ์ไฟฟ้าและอุปกรณ์อิเล็กทรอนิกส์เก่าและแบตเตอรี่ (สำหรับประเทศที่มีระบบการ เก็บแยกขยะ) Information on Disposal of Old Electrical and Electronic Equipment and Batteries (applicable for  $r$ countries that have adopted separate was tended separate was tended systems.

ผลิตภัณฑ์และแบตเตอรี่ที่มีสัญลักษณ์นี้ (ถังขยะที่มีกากบาททับ) ไม่สามารถทิ้งถังขยะทั่วไปได้ อุปกรณ์ไฟฟ้าและ อุปกรณ์อิเล็กทรอนิกส์เก่าและแบตเตอรี่จะต้องนำไปรีไซเคิลในที่ๆ เหมาะสม ติดต่อหน่วยงานท้องถิ่นของคุณ เพื่อขอ .<br>รายละเอียดในการค้นหาศูนย์รีไซเคิลใกล้บ้านคุณ การรีไซเคิลและการกำจัดของเสียอย่างเหมาะสม จะช่วยป้องกันผล กระทบที่เป็นอันตรายกับสุขภาพและสิ่งแวดล้อมของเรา on our health and the environment.

# $\epsilon$

**Declaration of Conformity with regard to the RE Directive 2014/53/EU Declaration of Conformity with regard to the RoHS Directive 2011/65/EU Manufacturer:** ผู้ผลิต: JVCKENWOOD Corporation 3-12, โมริยาโจ, แขวงคานางาวะ, เขตโยโกฮามะ, จังหวัดคานางาวะ 221-0022, ประเทศญี่ปุ่น - <del>CU REPORT I</del><br>ตัวแทนสหภาพยุโรป: JVCKENWOOD Europe B.V. ข้มสเทลวีน 37, 1422 AC ขยธรัน, ประเทศเนเธอร์แลนด์ การประกาศความสอดคลั้งมาายใต้ RE<br>คำสั่ง 2014/53/EU<br>การประกาศความสอดคลั้งมาายใต้ RoHS<br>คำสั่ง 2014/53/EU<br>ผู้ผลิต : VCKENVOOD Corporation<br>ผู้ผลิต : VCKENVOOD Corporation<br>ด้วแทนสนกาพยุโรป:<br>ด้วแทนสนกาพยุโรป:<br>ด้วแทนสนกาพยุโรป:<br>ด

#### **Déclaration de conformité se rapportant à la directive RE 2014/53/UE**

**Déclaration de conformité se rapportant à la directive RoHS 2011/65/UE Fabricant:**

JVCKENWOOD Corporation 3-12, Moriyacho, Kanagawa-ku, Yokohama-shi, Kanagawa 221-0022, JAPON **Représentant dans l'UE:** JVCKENWOOD Europe B.V. Amsterdamseweg 37, 1422 AC UITHOORN, PAYS-BAS

#### **Konformitätserklärung in Bezug auf die RE-Richtlinie 2014/53/EU**

#### **Konformitätserklärung in Bezug auf die RoHS-Richtlinie 2011/65/EU Hersteller:**

JVCKENWOOD Corporation 3-12, Moriyacho, Kanagawa-ku, Yokohama-shi, Kanagawa 221-0022, JAPAN **EU-Vertreter:** JVCKENWOOD Europe B.V. Amsterdamseweg 37, 1422 AC UITHOORN, NIEDERLANDE

**Conformiteitsverklaring met betrekking tot RErichtlijn 2014/53/EU Conformiteitsverklaring met betrekking tot RoHSrichtlijn 2011/65/EU Fabrikant:** JVCKENWOOD Corporation 3-12, Moriyacho, Kanagawa-ku, Yokohama-shi, Kanagawa 221-0022, JAPAN **EU-vertegenwoordiger:** JVCKENWOOD Europa B.V. Amsterdamseweg 37, 1422 AC UITHOORN, NEDERLAND

#### **Dichiarazione di conformità relativa alla direttiva RE 2014/53/UE**

**Dichiarazione di conformità relativa alla direttiva RoHS 2011/65/UE Produttore:** JVCKENWOOD Corporation 3-12, Moriyacho, Kanagawa-ku, Yokohama-shi, Kanagawa 221-0022, JAPAN **Rappresentante UE:** JVCKENWOOD Europe B.V. Amsterdamseweg 37, 1422 AC UITHOORN, PAESI BASSI

**Declaración de conformidad con respecto a la Directiva RE 2014/53/UE Declaración de conformidad con respecto a la Directiva RoHS 2011/65/UE Fabricante:** JVCKENWOOD Corporation 3-12, Moriyacho, Kanagawa-ku, Yokohama-shi, Kanagawa 221-0022, JAPAN **Representante en la UE:** JVCKENWOOD Europe B.V. Amsterdamseweg 37, 1422 AC UITHOORN, PAÍSES BAJOS

**Declaração de Conformidade relativa à Diretiva RE 2014/53/UE Declaração de conformidade relativa à Diretiva RoHS 2011/65/UE Fabricante:** JVCKENWOOD Corporation 3-12, Moriyacho, Kanagawa-ku, Yokohama-shi, Kanagawa 221-0022, JAPÃO **Representante na UE:** JVCKENWOOD Europe B.V. Amsterdamseweg 37, 1422 AC UITHOORN, PAÍSES **BAIXOS** 

**RE Direktifi 2014/53/EU ile ilgili Uyum Beyanı RoHS Direktifi 2011/65/EU için Uyum Beyanı Üretici:** JVCKENWOOD Corporation 3-12, Moriyacho, Kanagawa-ku, Yokohama-shi, Kanagawa 221-0022, JAPONYA **AB Temsilcisi:** JVCKENWOOD Europe B.V. Amsterdamseweg 37, 1422 AC UITHOORN, HOLLANDA

#### **English**

Hereby, JVCKENWOOD declares that the radio equipment DRV-A700W is in compliance with Directive 2014/53/EU. The full text of the EU declaration of conformity is available at the following internet address:

#### **Français**

Par la présente, JVCKENWOOD déclare que l'équipement radio DRV-A700W est conforme à la directive 2014/53/UE. L'intégralité de la déclaration de conformité UE est disponible à l'adresse Internet suivante:

#### **Deutsch**

Hiermit erklärt JVCKENWOOD, dass das Funkgerät DRV-A700W der Richtlinie 2014/53/EU entspricht. Der volle Text der EUKonformitätserklärung steht unter der folgenden Internetadresse zur Verfügung:

#### **Nederlands**

Hierbij verklaart JVCKENWOOD dat de radioapparatuur DRV-A700W in overeenstemming is met Richtlijn 2014/53/EU. De volledige tekst van de EU-verklaring van overeenstemming is te vinden op het volgende internetadres:

#### **Italiano**

Con la presente, JVCKENWOOD dichiara che l'apparecchio radio DRV-A700W è conforme alla Direttiva 2014/53/UE. Il testo integrale della dichiarazione di conformità UE è disponibile al seguente indirizzo internet:

#### **Español**

Por la presente, JVCKENWOOD declara que el equipo de radio DRV-A700W cumple la Directiva 2014/53/EU. El texto completo de la declaración de conformidad con la UE está disponible en la siguiente dirección de internet:

#### **Português**

Deste modo, a JVCKENWOOD declara que o equipamento de radio DRV-A700W está em conformidade com a Diretiva 2014/53/UE. O texto integral da declaração de conformidade da UE está disponível no seguinte endereço de internet:

#### **Polska**

Niniejszym, JVCKENWOOD deklaruje, że sprzęt radiowy DRV-A700W jest zgodny z dyrektywą 2014/53/UE. Pełny tekst deklaracji zgodności EU jest dostępny pod adresem: ije o usklađenosti dostupan je na sljedećoj internet adresi:

#### **Èeský**

Společnost JVCKENWOOD tímto prohlašuje, že rádiové zařízení DRV-A700W splňuje podmínky směrnice 2014/53/EU. Plný text EU prohlášení o shodě je dostupný na následující internetové adrese:

#### **Magyar**

JVCKENWOOD ezennel kijelenti, hogy a DRV-A700W rádióberendezés megfelel a 2014/53/EU irányelvnek. Az EU konformitási nyilatkozat teljes szövege az alábbi weboldalon érhető el:

#### **Hrvatski**

JVCKENWOOD ovim izjavljuje da je radio oprema DRV-A700W u skladu s Direktivom 2014/53/EU. Cjeloviti tekst deklaracije Europske un

#### **Svenska**

Härmed försäkrar JVCKENWOOD att radioutrustningen DRV-A700W är i enlighet med direktiv 2014/53/EU. Den fullständiga texten av EUförsäkran om överensstämmelse finns på följande Internetadress :

#### **Suomi**

JVCKENWOOD julistaa täten, että radiolaite DRV-A700W on direktiivin 2014/53/EU mukainen. EU-vaatimustenmukaisuusvakuutus löytyy kokonaisuudessaan seuraavasta internet-osoitteesta:

#### **Slovensko**

S tem JVCKENWOOD izjavlja, da je radijska oprema DRV-A700W v skladu z Direktivo 2014/53/EU. Celotno besedilo direktive EU o skladnosti je dostopno na tem spletnem naslovu:

#### **Slovensky**

Spoločnosť JVCKENWOOD týmto vyhlasuje, že rádiové zariadenie DRV-A700W vyhovuje smernici 2014/53/EÚ. Celý text EÚ vyhlásenia o zhode nájdete na nasledovnej internetovej adrese:

#### **Dansk**

Herved erklærer JVCKENWOOD, at radioudstyret DRV-A700W er i overensstemmelse med Direktiv 2014/53/EU. EUoverensstemmelseserklæringens fulde ordlyd er tilgængelig på følgende internetadresse:

#### **Norsk**

JVCKENWOOD erklærer herved at radioutstyret DRV-A700W er i samsvar med Direktiv 2014/53/EU. Den fullstendige teksten til EU-konformitetserklæringen er tilgjengelig på følgende internettaddresse:

#### **Ελληνικά**

Με το παρόν, η JVCKENWOOD δηλώνει ότι ο ραδιοεξοπλισµός DRV-A700W συµµορφώνεται µε την Οδηγία 2014/53/ΕΕ. Το πλήρες κείµενο της δήλωσης συµµόρφωσης της ΕΕ είναι διαθέσιµο στην ακόλουθη διεύθυνση στο διαδίκτυο:

#### **Eesti**

Käesolevaga JVCKENWOOD kinnitab, et DRV-A700W raadiovarustus on vastavuses direktiiviga 2014/53/EL. ELi vastavusdeklaratsiooni terviktekst on kättesaadav järgmisel internetiaadressil:

#### **Latviešu**

JVCKENWOOD ar šo deklarē, ka radio aparatūra DRV-A700W atbilst direktīvas 2014/53/ES prasībām. Pilns ES atbilstības deklarācijas teksts ir pieejams šādā tīmekļa adresē:

#### **Lietuviškai**

Šiuo JVCKENWOOD pažymi, kad radijo įranga DRV-A700W atitinka 2014/53/EB direktyvos reikalavimus. Visą EB direktyvos atitikties deklaracijos tekstą galite rasti šiuo internetiniu adresu:

#### **Malti**

B'dan, JVCKENWOOD jiddikjara li t-tagħmir tar-radju DRV-A700W huwa konformi mad-Direttiva 2014/53/UE. It-test kollu tad-dikjarazzjoni ta' konformità huwa disponibbli fl-indirizz intranet li ġej:

#### **Українська**

Таким чином, компанія JVCKENWOOD заявляє, що радіообладнання DRV-A700W відповідає Директиві **Malti** таким чином, компани JVCKENWOOD заявляє, що радіоооладнання DKV-A700W відповідає директиві<br>2014/53/EU. Повний текст декларації про відповідність ЄС можна знайти в Інтернеті за такою адресою:

#### **Türkçe**

Burada, JVCKENWOOD DRV-A700W radyo ekipmanının 2014/53/AB Direktifine uygun olduğunu bildirir. **Українська** burada, JVCKENWOOD DRV-A700W radyo ekipmanının 20147557Ab Direktifine uygun olduğunu bildiri<br>AB uyumluluk deklarasyonunun tam metni aşağıdaki internet adresinde mevcuttur.

#### **Русский**

**гусскии**<br>JVCKENWOOD настоящим заявляет, что радиооборудование DRV-A700W соответствует Директиве SVCKENWOOD настоящим заявляет, что радиоооорудование DKV-A700W COOTBETCTByer Директиве Интернет:

### **Limba românã Русский**

**сипра romana**<br>Prin prezenta, JVCKENWOOD declară că echipamentul radio DRV-A700W este în conformitate cu етни ргедениа, эмски и мосто и асиата са еспирантентит таато рим чаломим este in comonimate cu<br>Directiva 2014/53/UE. Textul integral al declarației de conformitate UE este disponibil la urmatoarea Directiva 2014/53/1<br>adresă de internet:

## **Български език Limba românã**

выпарски език<br>С настоящото JVCKENWOOD декларира, че радиооборудването на DRV-A700W е в съответствие с Директива 2014/53/ЕС. Пълният текст на ЕС декларацията за съответствие е достъпен на следния директива 2014/5.<br>интернет адрес:

#### **ไทย Български език**  $\limsup$ стоящото JVCKENWOOD дека и дека и дека и дека и дека и дека и дека и дека и дека и дека и дека и дека и дека и<br>През съответствие съответствие съответствие съответствие съответствие съответствие съответствие съответствие с

JVCKENWOOD ขอประกาศว่าอุปกรณ์วิทยุ DRV-A700W เป็นไปตาม Directive 2014/53 / EU เนื้อหาฉบับเต็มของ ประกาศความสอดคล้องของสหภาพยุโรป ให้ดูที่ลิงก์เว็บไซต์ต่อไปนี้ интернет адрес:

URL: https://www.kenwood.com/cs/ce/eudoc/

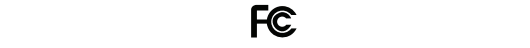

#### **FCC WARNING This equipment may generate or use radio frequency energy. Changes of the state of this equipment of the state of the state of the state of the state of the state of the state of the state of the state of th**

อุปกรณ์นี้อาจจะสร้างพลังงานหรือใช้คลื่นความถี่วิทยุการดัดแปลงหรือแก้ไขอุปกรณ์อาจก่อให้เกิดสัญญาณรบกวน **FCC NOTE** • This equipment has been tested and found to comply with the limits for a Class B digital device, equipment may cause harmful interference unless the modifications are expressly approved in the instruction manual. The user could lose the authority to operate this equipment if an ที่เป็นอันตราย ยกเว้นว่าการดัดแปลงจะเป็นคำแนะนำจากในคู่มือการใช้งานเอง ผู้ใช้อาจสูญเสียสิทธิ์ในการใช้งาน อุปกรณ์นี้ หากมีการดัดแปลงหรือแก้ไขโดยที่ไม่ได้รับอนุญาต

#### **FCC NOTE** and used in accordance with the instructions. However, there is no guarantee that interference  $W^{\text{L}}$  in a particular installation. If this equipment does cause harmful interference to  $W$

- อุุปกรณ์นี้้ ์ได้รั้ับการทดสอบและสอดคล้้องกัับข้้อกำำหนด ของอุุปกรณ์ดิ์จิทัิัลคลาส B ของกฎ FCC ส่่วนที่่� 15 ข้้อ radio or television reception, which can be determined by turning the equipment off and on, the pursuant to Part 15 of the FCC Rules. These limits are designed to provide reasonable protection against harmful interference in a residential installation. .<br>จำกัดเหล่านี้ออกแบบมาเพื่อการป้องกันที่เหมาะสม จากการรบกวนที่เป็นอันตรายในการติดตั้งสำหรับการ ใช้งานทั่วไป จัดต่อ เป็น เพื่อง เพื่อง เพื่อง เพื่อง เพื่อง เพื่อง เพื่อง เพื่อง เพื่อง เพื่อง เพื่อง เพื่อง เ  $\mathcal{U}$ ช่วงการทางไป
- อุปกรณ์นี้อาจก่อให้เกิดสัญญาณรบกวน ที่เป็นอันตรายต่อการสื่อสารทางวิทยุ หากไม่ได้ติดตั้งและใช้งานตาม ้<br>คำแนะนำในคู่มือ อย่างไรก็ตาม ไม่มีการรับประกันว่าจะไม่เกิดการรบกวนในการติดตั้งนี้ หากอุปกรณ์นี้ก่อให้ เกิดการรบกวนที่เป็นอันตรายต่อการรับสัญญาณวิทยุหรือโทรทัศน์ ที่สามารถแก้ปัญหาได้ โดยการปิดและเปิด อุปกรณ์ผู้ใช้ควรพยายามแก้ไขการรบกวนด้วยวิธีการต่อไปนี้: <sup>07</sup> transmitter. - Connect the equipment into an outlet on a circuit different from that to which the receiver is connected.
- - ปรับต�ำแหน่งหรือย้ายต�ำแหน่งเสาอากาศรับสัญญาณ
- - เพิ่มระยะห่างระหว่างอุปกรณ์และตัวรับสัญญาณ
- - เชื่อมต่ออุปกรณ์เข้ากับช่องเสียบอื่น ที่ไม่ใช่ช่องที่เคยต่อไว้
- - ปรึกษาตัวแทนจ�ำหน่ายหรือช่างเทคนิคเกี่ยวกับวิทยุ/ โทรทัศน์ที่มีประสบการณ์เพื่อขอความช่วยเหลือ

เครื่องส่งสัญญาณนี้จะต้องไม่ติดตั้งหรือท�ำงานใกล้กับเสาอาการหรือเครื่องส่งสัญญาณอื่นๆ

## **CAN ICES-3(B) / NMB-3(B)**

### **IC (Industry Canada) Notice**

อุปกรณ์นี้มีตัวส่ง / ตัวรับสัญญาณที่ได้รับการยกเว้นใบอนุญาต RSS ของศูนย์นวัตกรรมวิทยาศาสตร์และการพัฒนา ทางเศรษฐกิจของแคนาดา การใช้งานจะต้องเข้าสองเงื่อนไขต่อไปนี้:

- 1. อุปกรณ์จะไม่ก่อให้เกิดสัญญาณรบกวน
- 2. อุปกรณ์นี้ต้องยอมรับสัญญาณรบกวนใด ๆ รวมถึงสัญญาณรบกวนที่อาจทำให้เกิดการทำงานที่ไม่พึงประสงค์ของ อุปกรณ์ด้วย

## **คำเตือน**

อุปกรณ์นี้สอดคล้องกับข้อ จำกัด การสัมผัสถูกรังสีของ FCC / IC ที่กำหนดไว้สำหรับสภาพแวดล้อมที่ไม่มีการควบคุม และเป็นไปตามหลักเกณฑ์การสัมผัสกับคลื่นความถี่วิทยุ FCC (RF) และ RSS-102 ของกฎการสัมผัสกับคลื่นความถี่วิทยุ IC (RF)อุปกรณ์นี้มีพลังงาน RFในระดับต�่ำมากซึ่งถือว่าผ่าน Maximum Permissive Exposure(MPE)อย่างไรก็ตาม ควรที่จะติดตั้งและใช้งานให้ห่างจากตัวบุคคลอย่างน้อย 20ซม.

### **Supplier's Declaration of Conformity**

ชื่อทางการค้า : KENWOOD ผลิตภัณฑ์: Dashboard Camera ชื่อรุ่น: DRV-A700W ผู้รับผิดชอบ: JVCKENWOOD (THAILAND) CORPORATION 240/33,240/35อาคารอโยธยา ทาวเวอร์์ ชั้้น18 ถนนรััชดาภิิเษก แขวงห้้วยขวาง เขตห้้วยขวาง กทม.10310 โทร: +66 (0) 22741770

อุปกรณ์นี้สอดคล้องกับส่วนที่ 15 ของกฎ FCC การด�ำเนินการจะต้องเป็นไปตามเงื่อนไขสองประการดังต่อไปนี้:

- 1. อุปกรณ์นี้จะไม่ทำให้เกิดสัญญาณรบกวนที่เป็นอันตราย และ
- 2. อุปกรณ์นี้ต้องยอมรับสัญญาณรบกวนใด ๆ รวมถึงสัญญาณรบกวนที่อาจทำให้เกิดการทำงานที่ไม่พึงประสงค์ของ อุปกรณ์ด้วย

**DB02771 Complies with IMDA Standards**

#### **ก่อนเริ่มการใช้งาน ให้ตรวจสอบอุปกรณ์ด้านล่างนี้**

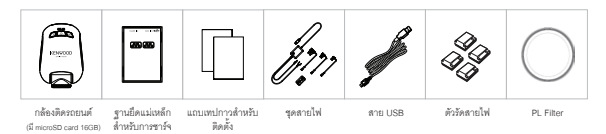

## **"อุุปกรณ์์ของจริิงอาจแตกต่่างจากภาพนี้้"**

## **คุุณสมบััติิสำำคััญ**

### **"ฐานยึึดแม่่เหล็็กสำำหรัับการชาร์์จ"**

เป็นเรื่องยากที่จะโฟกัสกับการเคลื่อนไหว เราได้พัฒนาแท่นชาร์จที่สามารถใส่หรือถอดอุปกรณ์ได้อย่างง่ายดาย เพื่่�อให้้คุุณสามารถเก็็บภาพที่่�ดีีที่่�สุุดได้้

### **"G sensor/การล็็อกไฟล์์"**

กล้้องติิดรถยนต์์จะมีีเซนเซอร์์ในการจัับการกระแทก และบัันทึึกภาพในทัันทีี และสามารถบัันทึึกไฟล์ด้์ ้วยตััวคุุณเอง ได้้โดยกดปุ่่�มที่่�เตรีียมไว้้ได้้อย่่างง่่ายดาย

#### **"เทคโนโลยีีการเริ่่ม/หยุุด อััตโนมััติิ"**

กล้องติดรถยนต์นี้มีเซนเซอร์ที่จะเปิดหรือปิดการใช้งานกล้องอัตโนมัติ ตามการใช้งานรถยนต์

#### **"ไมโครโฟนและลำำโพงในตััว"**

มีไมโครโฟนและลำโพงในตัว ซึ่งสามารถใช้งานในการเล่นไฟล์ที่ถูกบันทึกด้วย

### **"GPS Data"** กล้องตัวนี้สามารถบันทึกตำแหน่งที่คณอยู่และความเร็วของการขับขี่ในขณะบันทึกวีดีโอ

#### **"Parking Mode"**

ึกล้องตัวนี้มีโหมดการจอดรถ คุณสมบัติพิเศษนี้ กล้องจะบันทึกไฟล์วีดีโอเป็นเวลา 30 วินาที เมื่อรถยนต์มีการ เคลื่อนไหว โดยจะต้องเชื่อมต่อสายเข้ากับ ไฟตรงจากแบตเตอรี่

## Parts Name and Functions **ตำำแหน่่งของปุ่่�มต่่างๆและฟัังก์์ชัันการทำำงาน**

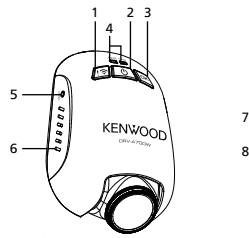

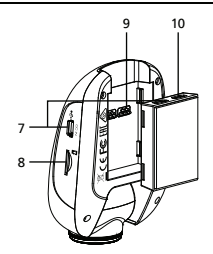

**1. File Protect / Wireless Link Button 1. การล็็อกไฟล์์/เชื่่อมต่่อ Wireless File Protect การล็็อกไฟล์์**

กดปุ่มนี้ เพื่อป้องกันการเขียนทับของไฟล์วีดีโอที่กำลังเปิดอยู่ Note: หมายเหตุ:

- หมายเหมุ่:<br>- หากกดปุ่มนี้ ในขณะที่่เล่นไฟล์ช่วงแรก ของวีดีโอ ไฟล์ก่อนหน้าจะถูกล็อกไว้ด้วย
- หกกดปุ่มนี้ ในขณะที่เล่นไฟล์ช่วงหลัง ของวีดีโอ ไฟล์ถัดไปจะถูกล็อกไว้ด้วย

## protected (if recording continues). **เชื่อมต่อ Wireless**

**Wireless Link** Press and hold the Wireless Link button on the device for 3 seconds to enter the Pairing กดปุ่่�ม WirelessLink ค้้างไว้้3 วิินาทีี เพื่่�อเข้้าสู่่�โหมดการจัับคู่่� การจับคู่สัญญาณ Wireless / เชื่อมต่อสำเร็จ / การยกเลิกการเชื่อมต่อ: การจับคู่สัญญาณ Wireless (เสียงดังต่อเนื่อง) Wireless Link Pairing chimes/sound (continuous tingling) Wireless Link Connected chimes / sound (tingling) เชื่อมต่อสัญญาณ Wireless เรียบร้อยแล้ว (เสียงดัง1 ครั้ง) ยกเลิกการเชื่อมต่อสัญญาณ Wireless (เสียงดังแบบย้อนกลับ)

## **2. Power / Screen Shot Button 2. ปุ่่�มเปิิด/ปิิดเครื่่อง / ถ่่ายภาพนิ่่�ง**

#### **Power เปิด/ปิดเครื่อง**

กดปุ่มค้างไว้ 3 วินาที เพื่อเปิดหรือเปิดเครื่อง **Screen Shot** While you are recording in video mode, press the button and you will be able to take a **การถ่่ายภาพนิ่่ง** ในขณะกำลังบันทึกวีดีโอ กดปุ่มนี้ เพื่อถ่ายภาพนิ่งของภาพที่กำลังบันทึกอยู่

#### **3. OK Button 3. ปุ่ม OK**

กดปุ่มเพื่อเริ่มหรือหยุดการบันทึก Start / Stop recording: 1. Start recording (Long beep) เริ่ม / หยุด การบันทึก:

- 1. เริ่มการบันทึก (เสียงปิ๊ปยาว)
- 2. หยุดการบันทึก (เสียงปิ๊ปสั้น)

#### **4. ไฟแสดงสถานะ LED**

สีแดง: เครื่องเปิดอยู่, สีแดง(กระพริบ): กำลังบันทึก, สีฟ้า: กำลังชาร์จ

#### **5. ปุ่ม Reset**

เมื่อเครื่องเกิดปัญหาในบางโอกาส ให้กดปุ่ม reset เพื่อปิดเครื่อง ให้กดค้างที่ปุ่มนี้จนกว่าเครื่องจะปิด หลังจากนั้น เครื่องจะเปิดขึ้นเองโดยอัตโนมัติ

#### **6. ลำโพง**

ส�ำหรับเสียงจากระบบและเสียงจากไฟล์วีดีโอ

#### **7. DC-IN / สำหรับสายส่งข้อมูล**

เมื่อเชื่อมต่อกล้องติดรถยนต์กับชุดสายไฟ คุณจะสามารถชาร์จแบตเตอรี่ของกล้องได้ ช่องเสียบนี้ สามารถใช้ต่อสาย USB กับคอมพิวเตอร์ คุณสามารถเชื่อมต่อชุดสายไฟกับเครื่องนี้ หรือใช้ฐานยึดแม่เหล็กสำหรับการชาร์จก็ได้

#### **8. ช่องใส่ microSD Card**

ใส่่ microSD Card ของคุุณที่่�ช่่องนี้้ ใส่่การ์์ดเข้้าไปจนกว่่าจะได้้ยิินเสีียงคลิิก (กล้้องมาพร้้อมกัับ microSD Card ในเครื่องแล้ว)

## **การใส่ microSD Card เข้าที่เครื่อง**

กล้องตัวนี้ออกแบบมาเพื่อให้ใส่ microSD Card แบบมาตรฐาน เพื่อบันทึกไฟล์ ก่อนการติดตั้ง ให้แน่ใจว่า ด้านแถบ โลหะสีทองหันไปทางด้านล่าง เมื่่อเสียบการ์ดเข้าไปแล้ว ให้กดจนกว่าจะได้ยินเสียงคลิก เพื่่อให้ตัวล็อก ล็อกการ์ดไว้

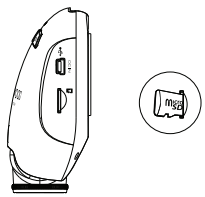

### **คำแนะนำ:**

- หากคุณไม่สามารถกดการ์ดลงไปได้ (ไม่ได้ยินเสียงคลิก) ให้ใช้เหรียญขนาดเล็ก กดที่ด้านบนของการ์ดเพื่อดันเข้าไปให้สุด
- -ช้อควรจำ : อย่าถอดหรือใส่การ์ด ในระหว่างที่เปิดเครื่องอย่
- - เครื่องจะปิดโดยอัตโนมัติเมื่อคุณใส่หรือถอดการ์ด

## **9. ช่องเชื่อมต่อ**

ให้ติดตัวเชื่อมต่อฐานยึดแม่เหล็กไปที่ช่องเชื่อมต่อนี้

#### **10.CAM-IN**

อุปกรณ์นี้สามารถใช้ต่อกับกล้องมองหลัง KCA-R100ได้(อุปกรณ์เสริม)

## **การติดตั้งและการเชื่อมต่อ**

## **ตำแหน่งการติดตั้งที่แนะนำ**

- ติิดตั้้งกล้้องในตำำแหน่่งที่่�จะไม่่กีีดขวางทััศนวิิสััยของผู้้ขัับขี่่� (ตำำแหน่่งที่่�อยู่่�ด้้านหลัังกระจกมองหลััง)
- ติดตั้งกล้องในต�ำแหน่งที่ที่ปัดน�้ำฝนปัดถึง
- ติดตั้งกล้องกล้องให้กลางที่สุด โดยให้อยู่ที่ด้านหลังของกระจกมองหลัง เพื่อการมองเห็นที่ดี

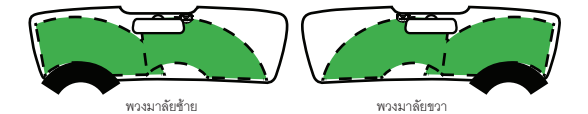

### **คำเตือน**

 เมื่อต้องเดินสายไฟโดยผ่านโครงรถหรือส่วนอื่นๆให้ตรวจสอบตามหัวข้อต่อไปนี้

- ให้เดินสายไฟอ้อมต�ำแหน่งของถุงลมนิรภัย เพื่อไม่ให้สายไฟไปขัดขวางการท�ำงานของถุงลมนิรภัย
- สำำหรัับกรณีีของรถยนต์์ ที่่�ตััวที่่�ครอบเสาโครงรถด้้านหน้้าติิดด้้วยตััวล็็อกพิิเศษ คุุณอาจจะต้้องติิดตััวล็็อกใหม่่ เมื่อคุณถอดที่ครอบเสาโครงรถด้านหน้าออก สำหรับวิธีการถอดตัวครอบเสาโครงรถ, ชิ้นส่วน และข้อมูลอื่นๆ ให้้ติิดต่่อตััวแทนจำำหน่่ายรถของคุุณ
- $\bullet$  ให้ติดสายไฟในตำแหน่งที่เหมาะสม เพื่อไม่ให้ขัดขวางการขับขี่

### **1. การติิดตั้้ง Polarizer Filter กัับตััวกล้้อง**

**1.1การติดตั้ง Polarizer Filter**

ดูต�ำแหน่งเกลียวของFilter กับตัวกล้อง แล้วหมุนตามเข็มนาฬิกา (PolarizerFilter ได้ติดตั้งกับกล้องมาให้แล้ว)

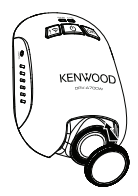

#### **1.2การปรับ Polarizer Filter**

หมุนกรอบของ Polarizer Filter ตามเข็มนาฬิกา เพื่อให้ตำแหน่งที่่มาร์คไว้บนเลนส์ polarize ตรงกัับตำำแหน่่งที่่�มาร์์คไว้้บนกล้้อง

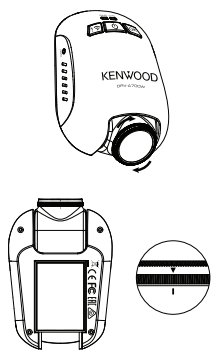

**หมายเหตุ**: ตำแหน่งที่มาร์คไว้คือตำแหน่งที่แนะนำ ผู้ใช้สามารถปรับตำแหน่งของ Polarizer Filter ตามที่ต้องการได้

### **2. การติิดตั้้งเครื่่องกัับฐานยึึดแม่่เหล็็กสำำ หรัับการชาร์์จ**

ติิดตั้้งตััวกล้้องกัับฐานยึึดแม่่เหล็็กสำำหรัับการชาร์์จ ิตรวจสอบให้แน่ใจว่าได้ติดตั้งเครื่องกับฐานยึดแม่เหล็กในตำแหน่งที่ถูกต้องแล้ว

### **3. การเชื่อมต่อฟิวส์แท็ปกับกล่องฟิวส์**

- 3.1 หากล่องฟิวส์ โดยส่วนใหญ่จะอยู่แถวใต้พวงมาลัยฝั่งคนขับ หรือที่กระโปรงหน้า ให้ดูที่คู่มือรถยนต์ของคุณ
- 3.2 ให้ถอดฟิวส์เดิมที่ต่อกับสวิทช์กุญแจรถ หรือ ไฟตรงจากแบตเตอรี่่ แนะนำให้ใช้ฟิวส์ที่ขนาดไม่เกิน 20 แอมป์ ให้้ดููที่่�คู่่�มืือรถยนต์์ของคุุณ
- 3.3 จะมีฟิวส์ขนาด 2 แอมป์ติดอยู่ที่ช่องของสายฟิวส์แท็ป เพื่อช่วยป้องกันเครื่อง อย่าเปลี่ยนหรือถอดออก
- 3.4 เลือกฟิวส์แท็ปที่ตรงกับรถของคุณจากตัวเลือก 3 แบบ ให้ใส่ที่ช่องต่อฟิวส์ที่ได้ถอดฟิวส์เดิมออกในขั้นตอนที่ 3.2

3.5 ติดตั้งกล้องที่ด้านหลังของกระจกมองหลัง และต่อสาย Mini USB 5V กับตัวกล้อง

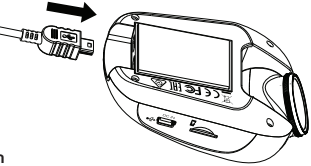

**4. การตั้งค่าครั้งแรก**

 ดูที่ "การตั้งค่าครั้งแรก" (หน้า17-18)

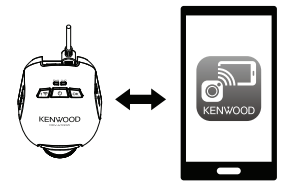

**KENWOOD DASH CAM** 

**MANAGER**

## **5. การเลือกตำแหน่งที่จะติดตั้ง**

 ให้ดูภาพผ่านโทรศัพท์มือถือเพื่อเลือกต�ำแหน่งที่จะติดตั้ง

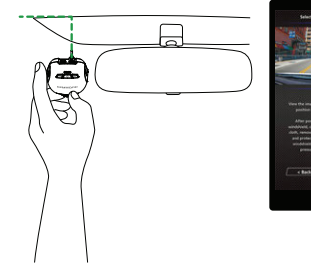

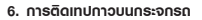

เมื่อได้ต�ำแหน่งที่จะติดตั้งแล้ว ให้ท�ำความสะอาดจุดที่จะติดตั้งด้วยผ้าสะอาด ให้ลอกแทบกาวออก และติดไปที่ กระจกในต�ำแหน่งที่ต้องการ และกดที่เครื่องค้างไว้30วินาที เพื่อให้กาวติดแน่นขึ้น

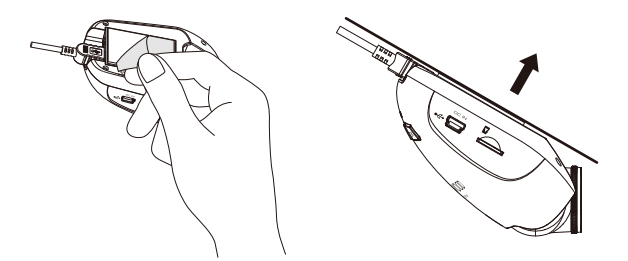

#### **คำเตือน**

ก่อนการใช้งาน ให้ตรวจสอบว่าได้ถอดกุญแจรถออกแล้ว และได้ถอดสายแบตเตอรี่ขั้วลบออกแล้ว เพื่อป้องกัน การลัดวงจร

#### **การเชื่อมต่อกับกล้องมองหลัง KCA-R100 (อุปกรณ์เสริม)**

#### **1. เชื่อมต่อกล้องมองหลัง**

ต่่อสายสััญญาณกล้้องมองหลััง ที่่�ช่่องต่่อ CAM-IN ของตััวกล้้อง

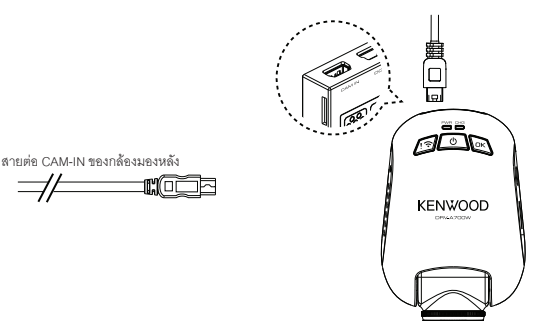

#### **2. เลือกตำแหน่งที่จะติดตั้ง**

สตาร์ทรถเพื่อเปิดกล้อง จากนั้นเปิดโหมดการเชื่อมต่อ wireless เพื่อเชื่อมต่อกับโทรศัพท์มือถือ ให้เปิด แอปพลิเคชันเพื่อดูภาพ และปรับตำแหน่งที่จะติดตั้งตามตำแหน่งของภาพที่ต้องการ

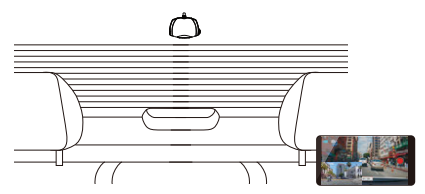

**หมายเหตุ**: เครื่องจะเปิดและเริ่มบันทึกโดยอัตโนมัติเมื่อมีการต่อไฟที่ช่องต่อ12V

## **การตั้งค่าครั้งแรก**

## **การตั้งค่าครั้งแรก**

เมื่อเปิดเครื่อง หน้าจอจะเปิดขึ้นมาและเข้าสู่โหมดการเชื่อมต่อ wireless โดยอัตโนมัติ ให้เชื่อมต่อเครื่องกับโทรศัพท์มือถือของคุณ และหน้าจอจะแสดงการตั้งค่าครั้งแรกให้

- เลือกประเทศและโซนเวลา - เลือกเวลาและวันที่

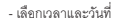

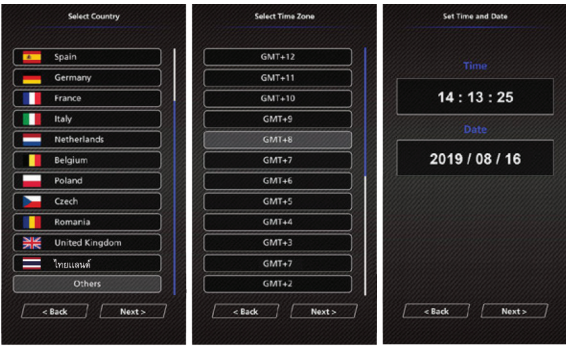

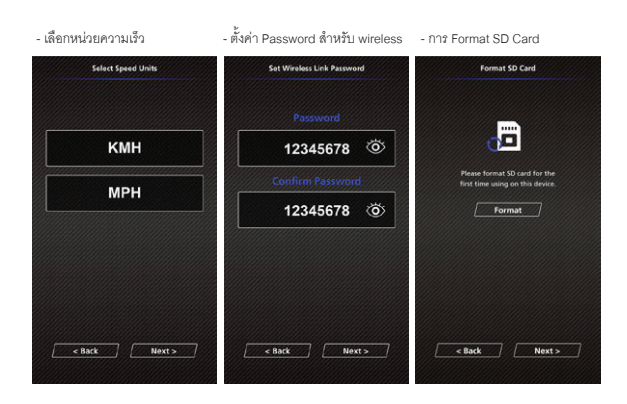

#### **คำแนะนำ:**

คุณสามารถรีเซ็ตการตั้งค่า โดยการตั้งค่าใน SETUP MENU หรือเลือกค่าเริ่มต้น

ให้อ่านโดยละเอียด และทำตามคำแนะนำด้านล่าง เพื่อช่วยให้คุณสามารถใช้งานได้อย่างปลอดภัย

## **การใช้งานทั่วไป**

#### **-เมนูู Video**

เข้าสู่เมนู Video (Video Setting ในแอปพลิเคชัน) บนโทรศัพท์มือถือ เกี่ยวกับรายละเอียดคำอธิบายวิธีการใช้ แอปพลิเคชันบนโทรศัพท์มืือถือ ดูที่ "การใช้งานแอปพลิเคชันบนโทรศัพท์มือถือ" (หน้า34-42)

- **Resolution:** เลือกความละเอียดของวีดีโอ ตัวเลือก:1080P 30fps Dual /1440P 30fps (ค่าเริ่มต้น) /1080P 30fps
- **Video Length:** ตั้้งค่่าความยาวของไฟล์วีีดีี ์โอแต่่ละไฟล์์การบัันทึึกวีีดีีโอจะถููกตััดแบ่่งและบัันทึึกแยกไว้้ฟัังก์ชั์ัน ึการบันทึกวนทับจะบันทึกทับไฟล์วีดีโอที่เก่าที่ลดและไม่ได้ถูกป้องกันไว้ เมื่อหน่วยความจำเต็ม ตัวเลือก:1 Minute(ค่าเริ่มต้น)/3 Minutes/5 Minutes
- **Exposure:** ตั้งค่าความสว่างของภาพ ตัวเลือก: +2/+1/0(ค่าเริ่มต้น)/-1/-2
- **Parking Mode Sensor:** ฟัังก์์ชัันโหมดการจอดรถจะสามารถใช้้งานได้้เมื่่�อเปิิดเซ็็นเซอร์์โหมดการจอดรถ และได้เชื่อมต่อชุดสายไฟกับ ไฟตรงจากแบตเตอรี่ ตัวเลือก: On/Off(ค่าเริ่มต้น)

**<Normal Mode to Parking Mode>** หากเครื่องไม่พบการเคลื่อนไหวเกิน 5 นาที เครื่องจะปิดลงโดยอัตโนมัติและเข้าสู่ Parking Mode

#### **<Recording at Parking Mode>**

เมื่อเครื่องพบการเคลื่อนไหวใน Parking Mode เครื่องจะเปิดขึ้นโดยอัตโนมัติและทำการบันทึกวีดีโอเป็นเวลา 30 วินาที ในช่วงเวลานี้ หากเครื่องพบการเคลื่อนไหวอีก ก็จะบันทึกต่อไปเรื่อยๆ จนกว่าจะไม่มีการเคลื่อนไหว และเครื่่�องก็็จะกลัับเข้้าสู่่� Parking Mode

## **<Parking Mode to Normal Mode>**

หากเครื่องพบการเคลื่อนไหวมากกว่า 15 วินาที ระบบจะเข้าใจว่ามีผู้ขับขี่รถยนต์ เครื่องจะเปลี่ยนจาก Parking Modeเป็็นโหมดปกติิโดยอััตโนมััติิ

- G Sensor: G Sensor คือเซนเซอร์ที่ตรวจจับแรงกระแทก เมื่อเครื่องพบแรงกระแทก ระบบจะล็อกไฟล์ปัจจุบัน โดยคัตโนมัติ สามารถปรับตั้งค่าความไวระดับของเซนเซอร์ที่นี่ ตัวเลือก: High/Medium (ค่าเริ่มต้น)/Low/Off
- **GPS:** เปิิดหรืือปิิดการใช้้งานฟัังก์์ชััน GPS ตัวเลือก: On(ค่าเริ่มต้น) / Off
- **Speed Units:** เลือกหน่วยความเร็ว ตัวเลือก: MPH(ค่าเริ่มต้น)/KMH
- **KENWOOD Stamp:** ให้แสดงหรือไม่แสดงโลโก้KENWOOD บนไฟล์ที่บันทึก ตัวเลือก: On(ค่าเริ่มต้น)/Off
- **Time & Date Stamp:** ให้แสดงหรือไม่แสดงวันที่และเวลาบนไฟล์ที่บันทึก ตัวเลือก: On(ค่าเริ่มต้น)/Off
- **InFormation Stamp:** ให้้แสดงหรืือไม่่แสดงข้้อมููล เช่่นความเร็็ว บนไฟล์์ที่่�บัันทึึก ตัวเลือก: On(ค่าเริ่มต้น)/Off
- **License Plate Stamp:** ให้ใส่เลขทะเบียนรถ เพื่อให้แสดงป้ายทะเบียนรถบนไฟล์ที่บันทึก

**หมายเหตุ:** เมื่อคุณเลือก **System Setting -> Restore Defaults**จะเป็นการเลือกให้การตั้งค่าเป็นค่าเริ่มต้นทั้งหมด

คำำแนะนำำต่่อไปนี้้ ใช้้สำำหรัับอธิิบายไอคอนบนไฟล์์วีีดีีโอ

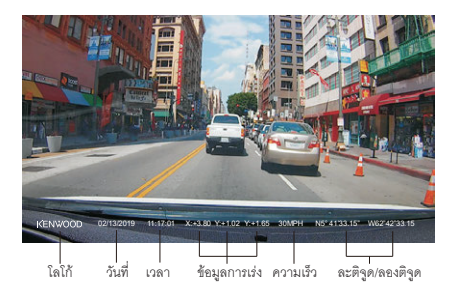

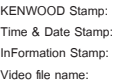

**KENWOOD Stamp:** สามารถเปิดปิดการแสดงโลโก้ได้ที่เมนูVIDEO **Time & Date Stamp:** สามารถเปิดปิดการแสดงวันที่, เวลา ได้ที่เมนูVIDEO **InFormation Stamp:** สามารถเปิิดปิิดการแสดงข้้อมููลการเร่่ง, ความเร็็ว, ละติิจููดและลองติิจููด ได้้ที่่�เมนููVIDEO **Video file name:**  รูปแบบของชื่อไฟล์วีดีโอ คือyyyymmdd\_hhmmss\_F/\_R ตัวอย่าง เช่น 20190111\_111701\_F/\_R หมายถึงไฟล์ได้ถูกบันทึกเมื่อวันที่ 11 มกราคม ค.ศ.

## **การใช้งานทั่วไป**

#### **-เมนูู Photo**

เข้้าสู่่�เมนููPHOTO (Camera Setting ในแอปพลิิเคชััน) บนโทรศััพท์์มืือถืือ

เกี่ยวกับรายละเอียดคำอธิบายวิธีการใช้แอปพลิเคชันบนโทรศัพท์มือถือ ดูที่ "การใช้งานแอปพลิเคชันบนโทรศัพท์ มืือถืือ" (หน้้า34-42)

- **Exposure:** ตั้งค่าความสว่างของภาพ ตัวเลือก: +2/+1/0(ค่าเริ่มต้น)/-1/-2
- **Time & Date Stamp:** ให้แสดงหรือไม่แสดงวันที่และเวลาบนไฟล์ที่บันทึก ตััวเลืือก: On(ค่่าเริ่่�มต้้น)/Off

**หมายเหตุ:** เมื่อคุณเลือก **System Setting -> Restore Defaults**จะเป็นการเลือกให้การตั้งค่าเป็นค่าเริ่มต้นทั้งหมด

## **การตั้งค่า**

#### **-เมนูู Setup**

เข้้าสู่่�เมนููSETUP (System Setting ในแอปพลิิเคชััน) บนโทรศััพท์์มืือถืือ

เกี่่�ยวกัับรายละเอีียดคำำอธิิบายวิิธีีการใช้้แอปพลิิเคชัันบนโทรศััพท์์มืือถืือ ดููที่่� "การใช้้งานแอปพลิิเคชัันบนโทรศััพท์์ มืือถืือ" (หน้้า34-42)

**หมายเหตุ:** การตั้งค่าเริ่มต้น เป็นการเลือกเพื่อให้คุณภาพไฟล์ที่ดีและเพื่อการใช้งานทั่วไป โดยปกติแล้ว ไม่มีความ จ�ำเป็นจะต้องเปลี่ยนการตั้งค่า

- **Format SD Card:** ล้างข้อมูลทั้งหมดบนการ์ดความจ�ำ ตัวเลือก: Ok/Cancel
- **Device Sounds:** เปิดหรือปิดการบันทึกเสียง และเสียงจากระบบ ตัวเลือก:

 Audio Rec: On(ค่าเริ่มต้น)/Off Announcements: On/Off (ค่าเริ่มต้น)

- **Time & Date:** ตั้้งค่่าวัันที่่�และเวลา โดยใช้้สมาร์์ทโฟน
- **Time Zone/DST:** เลือกโซนเวลา ตัวเลือก: -12/-11/-10/-9/-8/-7/-6/-5/-4/-3.5/-3/-2.5/-2/-1/GMT/+1/+2/+3/+4/+5/+6/+7/+8/+9/+10/+11/+12
- **Country:** เลือกประเทศและการตั้งค่าโซนเวลา ตัวเลือก: United States/Canada/Russia /Spain/Germany/France/Italy /Netherlands/Belgium/Poland/ Czech/Romania/United Kingdom/Others
- **Image Reversal:** หมุนภาพวีดีโอและหน้าจอ180องศา ตัวเลือก: On/Off(ค่าเริ่มต้น)
- **Restore Defaults:** รีเซ็ทการตั้งค่าทั้งหมด ให้กลับไปเป็นค่าเริ่มต้น
- **Wireless Link Password:** แสดง Password สำำหรัับการเชื่่�อมต่่อWireless และคุุณสามารถเปลี่่�ยน Password ในการตั้้งค่่า

## **การเชื่อมต่อกับคอมพิวเตอร์**

#### **หน่วยความจำ USB**

เมื่อคุณเชื่อมต่อสาย USB ที่เตรียมไว้ให้ เพื่อเชื่อมต่อเครื่องกับคอมพิวเตอร์ อุปกรณ์จะทำงานเหมือนตัวอ่านข้อมูลของ การ์ด ที่คอมพิวเตอร์จะแสดงไดรฟ์ของอุปกรณ์ เพื่อให้คุณสามารถเปิดดูไฟล์วีดีโอและไฟล์ภาพได้

**หมายเหตุ:** อุปกรณ์จะแสดงแบบ "Read Only" หากคุณต้องการที่จะคัดลอก/ลบ/แก้ไข ไฟล์ให้ถอด SD Card ออก แล้วใช้ตัวอ่านการ์ดอื่น เพื่อเชื่อมต่อกับคอมพิวเตอร์ของคุณ

ให้ปิดอุปกรณ์เสมอ ก่อนการยกเลิกการเชื่อมต่อกับคอมพิวเตอร์

## **การใช้งานโปรแกรมบนคอมพิวเตอร์**

#### **"KENWOOD VIDEO PLAYER" คือโปรแกรมคอมพิวเตอร์สำหรับแสดงไฟล์วีดีโอของเครื่อง**

**คุุณสมบััติิของคอมพิิวเตอร์์ สำำหรัับ "KENWOOD VIDEO PLAYER"**

**OS: Microsoft Windows 10, Windows 8.1, Windows 7\***

**(**ยกเว้น **Windows 10 Mobile, Windows RT)**

\*ต้องติดตั้ง **Windows 7 Service Pack 1**

\*ต้องติดตั้ง **Microsoft Visual C++**

\*ต้องติดตั้ง **DirectX XAudio2 (Windows 7** หรือเก่ากว่าน**).**ี้

**OS: Apple Mac OS X 10.11 (El Capitan)** เป็นต้นไป

**Microsoft, Windows, and DirectX** เป็นเครื่องหมายการค้าที่จดทะเบียนแล้วของ **Microsoft Corporation in the US and other countries.**

**Macintosh, Mac** เป็็นเครื่่�องหมายการค้้าของ **Apple Inc.,** ที่่�จดทะเบีียนแล้้วในประเทศสหรััฐอเมริิกาและ ประเทศอื่่�นๆ

### **การติดตั้งโปรแกรม**

 ติดตั้งโปรแกรมบนคอมพิวเตอร์ที่คุณเป็นผู้ที่ได้รับอนุญาตให้ติดตั้งได้

- 1. ดาวน์โหลดตัวติดตั้งจาก https://www.kenwood.com/cs/ce/
- 2. ติดตั้งตามขั้นตอนที่แสดงบนหน้าจอ

#### KENWOOD VIDEO PLAYER **การเล่่นวีีดีีโอที่่�บัันทึึกไว้้:**

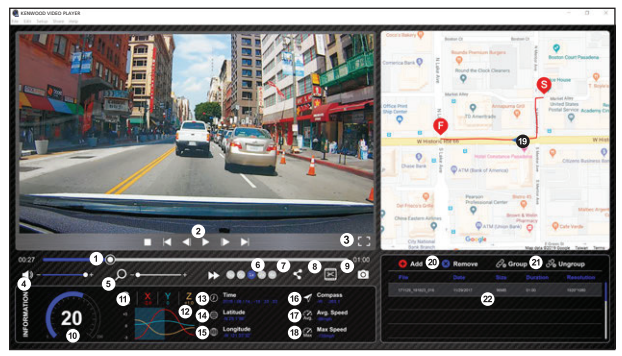

- **1. แถบเวลาของวีีดีีโอ:** ลากเส้้นแถบวีีดีีโอเพื่่�อดููย้้อนกลัับหรืือดููไปข้้างหน้้า
- **2. ปุ่่�มควบคุุมการเล่่นไฟล์์:** ใช้้เลืือก โดยเรีียงคำำสั่่�งจากซ้้ายไปขวาดัังนี้้ หยุุด, ไฟล์ก่อนหน้า, เฟรมก่อนหน้า, เล่น, เฟรมถัดไป, ไฟล์ถัดไป สามารถใช้้Hot Key เพื่่�อเลืือกตััวเลืือกได้้
	- **(1)** เล่่น/หยุุด **: space**
	- **(2)** หยุุด **: esc**
	- **(3)** เฟรมก่่อนหน้้า **: left**
	- **(4)** เฟรมถััดไป **: right**
	- **(5)** ไฟล์์ถััดไป **: N**
	- **(6)** ไฟล์์ก่่อนหน้้า **: B**
- **3. แสดงแบบเต็็มจอ:**

 กดเพื่่�อให้้แสดงภาพแบบเต็็มจอ

- Hot Key: Alt+Enter
- **4. การปรัับเสีียงของวีีดีีโอ:** คลิิกค้้างเพื่่�อปรัับระดัับเสีียง - ค่่าเริ่่�มต้้น:100%
- **5. ย่่อ/ขยายภาพ แบบดิิจิิทััล:** เลื่่�อนตััวหมุุนบนเมาส์์ไปด้้านหน้้าหรืือด้้านหลัังเพื่่�อ ย่่อขยายภาพ
- **6. ความเร็็วในการเล่่นไฟล์์:** เลืือกความเร็็วการเล่่นไฟล์์ที่่�ต้้องการ ความเร็็วที่่� สามารถเลือกได้จะอยู่ในช่วง 1–4 เท่าของความเร็วปกติ - ค่่าเริ่่�มต้้น :1X
- **7. ปุ่่�มแชร์์:** กดเพื่่�อเลืือกตััวเลืือกต่่างๆ สำำหรัับการแชร์์
- **8. โหมดการแก้้ไขวีีดีีโอ:** กดเพื่่�อเปิิดหน้้าฟัังก์์ชัันการแก้้ไขวีีดีีโอ
- **9. การจัับภาพ:**

 กดเพื่่�อจัับภาพที่่�แสดงบนหน้้าจอและบัันทึึกไฟล์์ใน ที่ๆ ตั้งค่าไว้

- ที่ตั้งเริ่มต้น : ที่อยู่ที่ติดตั้งโปรแกรม/Snapshot

**10.ความเร็็ว:**

 แสดงความเร็็วของรถยนต์์ในวีีดีีโอในขณะที่่�บัันทึึก คุุณสามารถเปลี่่�ยนหน่่วยขอ งความเร็็วได้้ที่่�  $\text{Setup}\rightarrow\text{Speed Unit}$  (สามารถใช้งานฟังก์ชันนี้ได้ สำหรับอุปกรณ์ที่มี GPS เท่านั้น)

 -ตััวเลืือกของการวััดอััตราความเร็็ว(UOM):ระบบอัังกฤษ (Imperial Unit) หรืือระบบเมตริิก (Metric Unit) -ค่่าเริ่่�มต้้น: MPH

**11.G-sensor data:**

แสดง G-data ของรถยนต์ในวีดีโอในขณะที่่าันทึก

**12.Chart of G-sensor data:**

แสดง G-data ของรถยนต์ในวีดีโอในขณะที่่าันทึก

- **13.เวลาที่่บัันทึึกวีีดีีโอ:** แสดงวัันที่่�และเวลาที่่�บัันทึึกไฟล์์
- **14. ละติิจููด:**

 แสดงละติิจููดของตำำแหน่่งในขณะที่่�บัันทึึกไฟล์์ (สามารถ ใช้งานฟังก์ชันนี้ได้ สำหรับอุปกรณ์ที่มี GPS เท่่านั้้น)

**15. ลองติิจููด:**

 แสดงลองติิจููดของตำำแหน่่งในขณะที่่�บัันทึึกไฟล์์ (สามารถ ใช้งานฟังก์ชันนี้ได้ สำหรับอุปกรณ์ที่มี GPS เท่่านั้้น)

**16. ทิิศทางของรถ:**

 แสดงทิิศทางของรถในขณะที่่�บัันทึึกวีีดีีโอ (สามารถ ใช้งานฟังก์ชันนี้ได้ สำหรับอุปกรณ์ที่มี GPS เท่านั้น)

**17.ความเร็็วเฉลี่่ย:**

แสดงความเร็วเฉลี่ยในขณะที่บันทึกวีดีโอ (สามารถ ใช้งานฟังก์ชันนี้ได้ สำหรับอุปกรณ์ที่มี GPS เท่านั้น)

**18.ความเร็็วสููงสุุด:**

แสดงความเร็วสูงสุดในขณะที่บันทึกวีดีโอ (สามารถ ใช้งานฟังก์ซันนี้ได้ ลำหรับอุปกรณ์ที่มี GPS เท่านั้น)

**19.Google Maps:**

 แสดงตำำแหน่่งของรถในขณะที่่�บัันทึึกวีีดีีโอ(สามารถ ใช้งานฟังก์ชันนี้ได้ สำหรับอุปกรณ์ที่มี GPS เท่านั้น)

**20.เพิ่่มไฟล์์/ลบไฟล์์:**

 เลืือก **"Add"** เพื่่�อแสดงหน้้า **"add file"** เลืือก **"Remove"** เพื่่�อลบไฟล์์ที่่�เลืือก

## **21.รวมไฟล์์/แยกไฟล์์:**

คุุณสามารถรวมไฟล์์เป็็น Playlist เพื่่�อให้้เล่่น เป็็นไฟล์์เดีียว ตััวอย่่างเช่่น การรวมไฟล์์ที่่�มีีความยาว 1 นาที จำนวน 5 ไฟล์ ก็จะได้ไฟล์ที่มีความยาว 5 นาทีี ชื่่�อของไฟล์์ที่่�รวมจะเป็็นชื่่�อของไฟล์์แรกและ ต่อท้ายด้วยจำนวนไฟล์ที่รวม เช่น รวมไฟล์ 5 ไฟล์ ที่มีชื่อ "20180925\_191823" ชื่อไฟล์ที่รวมจะเป็น "20180925\_191823(5)"

**22.Video Playlist:**

จะแสดงภาพของแต่ละไฟล์วีดีโอในช่องนี้เมื่อได้มีการ เพิ่่�มไฟล์์วีีดีีโอในรายการ

#### **การแก้้ไขวีีดีีโอ:**

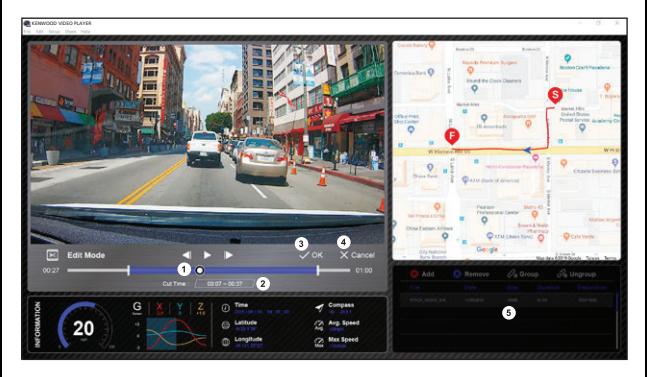

- ี<br>1. การตัดช่วงเวลาของวีดีโอ โดยการเลื่อนแถบสีขาวเพื่อเลือกช่วงเวลาที่ต้องการ
- 2. การตัดวีดีโอ คุณสามารถใส่ตัวเลขเวลาที่ต้องการได้
- 3. ยืืนยัันการแก้้ไข และเตรีียมไฟล์์สำำหรัับขั้้นตอนต่่อไป
- 4. กดเพื่่�อออกจากโหมดการแก้้ไขวีีดีีโอ
- 5. พังก์ชันอื่นๆจะหยุดการทำงานในขณะที่อยู่ในโหมดการแก้ไขวีดีโอ

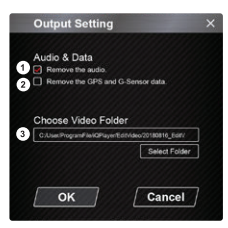

**1. การลบไฟล์์ออดิิโอ:**

คลิิกเลืือกเพื่่�อลบเสีียงออกจากไฟล์์วีีดีีโอ

**2. การลบ GPS และ G-sensor data:** คลิิกเลืือกเพื่่�อลบตำำแหน่่ง GPS และ G-sensorจากไฟล์์วีีดีีโอ

#### **3. การบันทึกภาพ:** เลืือกตำำแหน่่งที่่�ต้้องการบัันทึึกไฟล์์ภาพ ค่่าเริ่่�มต้้นที่่�ตั้้ง: : installationroot directory / Edit video

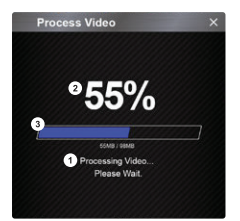

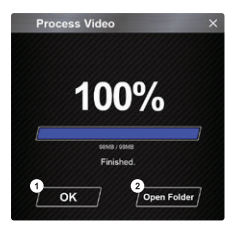

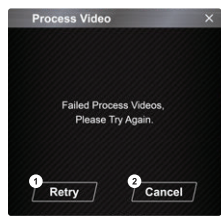

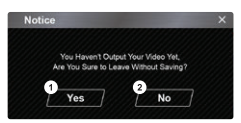

- **1. การประมวลผลภาพ** การดำเนินการของไฟล์ เมื่อมีการตั้งค่าการ export ไฟล์
- **2. สถานะการ Export ไฟล์์ (1)** แสดงผลความคืืบหน้้าของไฟล์์ในรููปแบบของ "%" และ สััมพัันธ์์กัับรายการที่่�3ในภาพ
- **3. สถานะการ Export ไฟล์ (2)** แสดงผลความคืืบหน้้าของไฟล์์ ในรููปแบบของแถบสีี ไฟล์จะเรียบร้อยเมื่อแถบสีเต็ม และสัมพันธ์กับรายการที่่2 ในภาพ
- **1. OK:** คลิิกเลืือกเพื่่�อกลัับไปยัังหน้้าการเล่่นไฟล์์
- **2. Open folder:** คลิิกเพื่่�อเปิิดโฟลเดอร์์ที่่�บัันทึึกไฟล์์ไว้้

- **1. Retry:** คลิิกเพื่่�อให้้export ไฟล์์อีีกครั้้ง ตามที่่�ได้้ตั้้งค่่าไว้้
- **2. Cancel:** คลิกเพื่อยกเลิกการ export ไฟล์และกลับไปยังหน้าแก้ไขไฟล์

- **1. Yes:**  คลิิกเลืือกเพื่่�อกลัับไปยัังหน้้าการเล่่นไฟล์์
- **2. No:** คลิิกเพื่่�อยกเลิิกการexport ไฟล์์และกลัับไปยัังหน้้าแก้้ไขไฟล์์

#### **-โหมดการแชร์์**

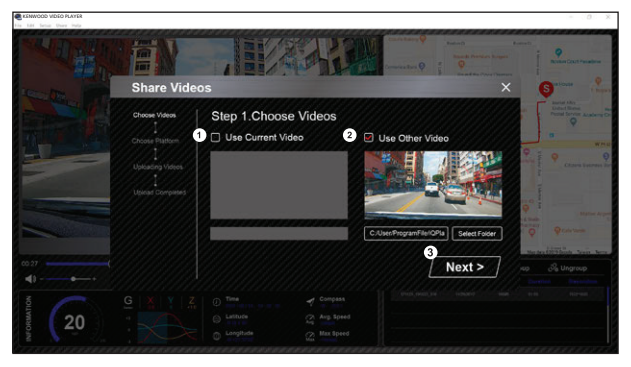

คลิก Share  $\rightarrow$  Share Videos ในโปรแกรม ที่ด้านบนของหน้าต่าง หรือปุ่มไอคอนการแชร์บนหน้าจอ เพื่อแสดง หน้้าต่่างการแชร์์

- **1. แชร์ไฟล์วีดีโอที่เล่นอยู่ :** เมื่อเล่นไฟล์2ไฟล์ไฟล์ที่แสดงล�ำโพงจะถูกแชร์
- **2. แชร์ไฟล์วีดีโออื่นๆ:** คลิิกเพื่่�อเปิิดและเลืือกไฟล์์ที่่�ต้้องการ
- **3. ขั้นตอนถัดไป:** คลิิกเพื่่�อไปยัังขั้้นตอนถััดไป

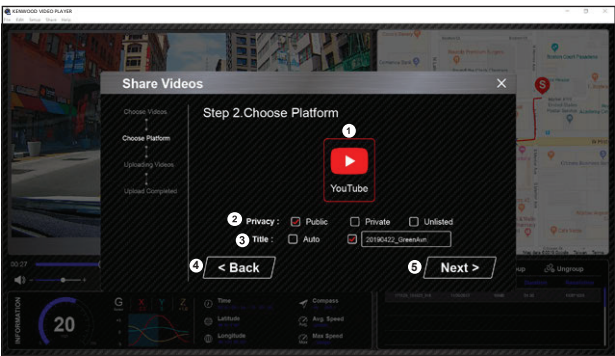

**1. เลืือกแพลตฟอร์์มที่่ ต้้องการแชร์์ไฟล์์:**

คุณสามารถเลือกแพลตฟอร์มที่ต้องการแชร์ได้ 1อย่างและแพลตฟอร์มที่ถูกเลือกจะถูกวงเป็นเลเยอร์สี

**2. เลือกโหมดความเป็นส่วนตัว**

คุณสามารถเลือกโหมดความเป็นส่วนตัวได้ว่าต้องการให้เป็นสาธารณะ, ส่วนตัว และอื่นๆเมื่อคุณอัพโหลดวีดีโอ

**3. ตั้งชื่อไฟล์:**

ชื่อไฟล์จะแสดงเมื่อคุณอัพโหลดวีดีโอ คุณสามารถเลือก Auto: "DD/MM/YYYY (ค่าเริ่มต้น)– Dash Cam – KEN-WOOD VIDEO PLAYER" หรือตั้งชื่อไฟล์ด้วยตัวเอง

**4. Back:**

 กลัับไปยัังขั้้นตอนก่่อนหน้้า

**5. Next:**

 ไปยัังขั้้นตอนถััดไป

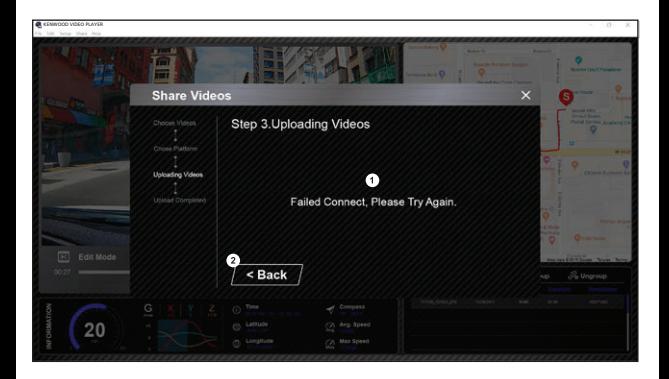

**1. File upload failure:**

 หน้าจอจะแสดงตามภาพหากการอัพโหลดล้มเหลว หรือมีความผิดปกติของการเชื่อมต่อกับเซิร์ฟเวอร์

**2. Back:**

 กลัับไปยัังขั้้นตอนก่่อนหน้้า

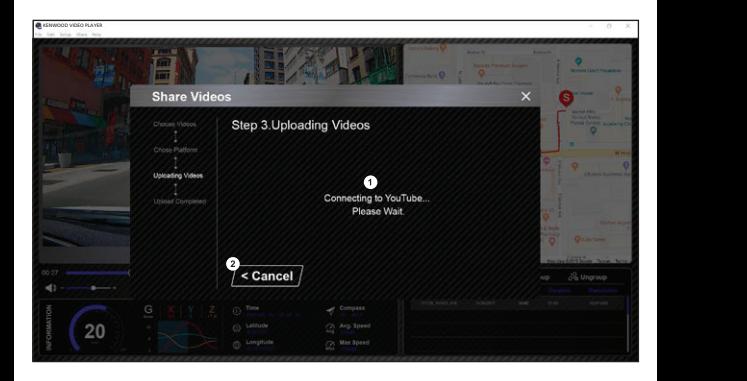

### **1. การเชื่อมต่อกับแพลตฟอร์มสื่อออนไลน์:**

ข้อความ "Connecting to Social Media…… Please Wait." จะแสดงเมื่อเชื่อมต่อเป็นครั้งแรก หน้าจอจะแสดง เว็บเบราว์เซอร์ขึ้นมา และคุณต้องเข้าสู่ระบบของแพลตฟอร์มด้วยบัญชีของคุณลำหรับการเช้าใช้งานครั้งแรก

### **2. ยกเลิก:**

คลิิกเพื่่�อกลัับไปยัังขั้้นตอนก่่อนหน้้า

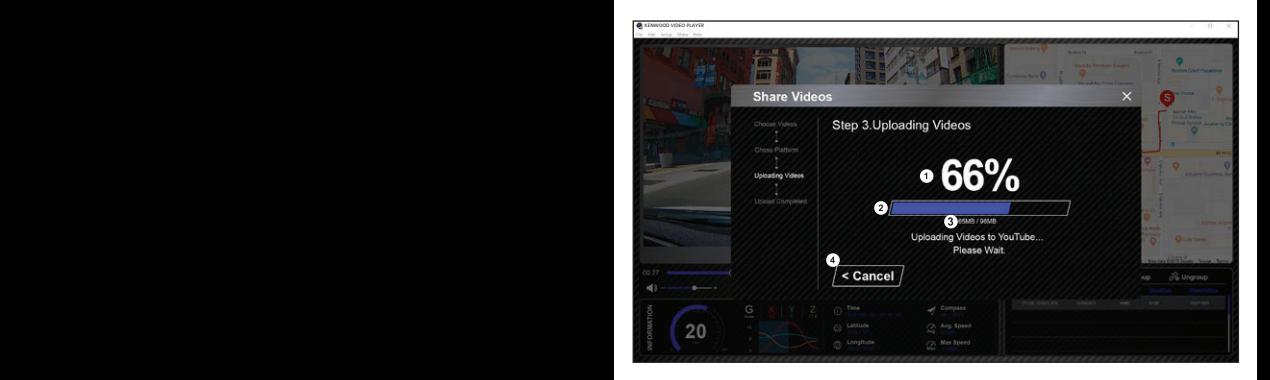

**1. สถานะการอัพโหลด (1):**

 แสดงผลความคืืบหน้้าของไฟล์์ในรููปแบบของ "%" และสััมพัันธ์์กัับรายการที่่�2 ตามภาพ

**2. สถานะการอัพโหลด (2):**

่ แสดงผลความคืบหน้าของไฟล์ ในรูปแบบของแถบสีและสัมพันธ์กับรายการที่่ 1 ตามภาพ ไฟล์จะเรียบร้อย เมื่่�อแถบสีีเต็็ม

**3. ความคืบหน้าการอัพโหลด:**

 ตัวเลขที่แสดงจะเป็นหน่วย MB และเลขหลังคือขนาดของไฟล์ทั้งหมด

**4. ยกเลิก:**

คลิิกเพื่่�อกลัับไปยัังขั้้นตอนก่่อนหน้้า

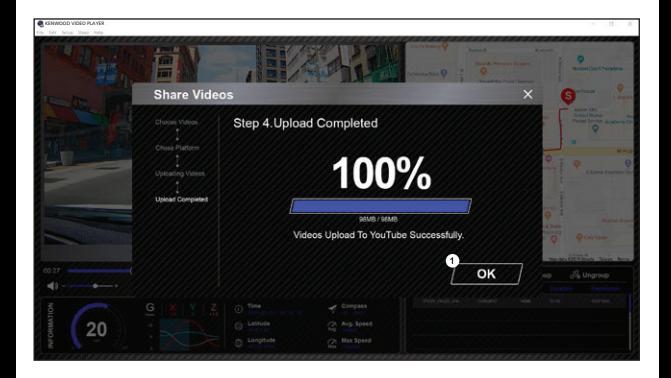

**1. ยืืนยััน:**

คลิิกเพื่่�อไปยัังหน้้าข้้อมููลโหมดการเล่่น

## **การใช้้งานแอปพลิิเคชัันบนสมาร์์ทโฟน**

## **"KENWOOD DASH CAM MANAGER" คืือแอปพลิิเคชัันสำำ หรัับการเล่่นไฟล์์ที่่�บัันทึึกบนเครื่่อง**

ระบบปฏิิบััติิการ สำำหรัับ "KENWOOD DASH CAM MANAGER" OS: Android 5.0.2 หรือใหม่กว่า OS: iOS 9.0 หรือใหม่กว่า

Android เป็นเครื่องหมายการค้าของ Google Inc. ในสหรัฐอเมริกาและประเทศอื่นๆ iOS เป็นเครื่องหมายการค้าของ Ciscoในสหรัฐอเมริกาและประเทศอื่นๆ

#### **-การติิดตั้้งแอปพลิิเคชััน**

ดาวน์์โหลดและติิดตั้้งแอปพลิิเคชัันจาก App Store(iOS)/Google Play(Android) บนโทรศััพท์์มืือถืือของคุุณ

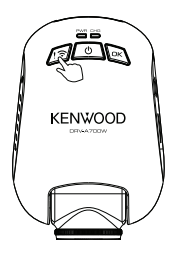

กดปุ่ม Wireless Link บนตัวเครื่อง ค้างไว้ 3 วินาที เพื่อเข้าสู่โหมดการจับคู่ การจัับคู่่�สััญญาณ Wireless / เชื่่�อมต่่อสำำเร็็จ/ การยกเลิิกการเชื่่�อมต่่อ: การจับคู่สัญญาณ Wireless (เสียงดังต่อเนื่อง) เชื่อมต่อสัญญาณ Wireless เรียบร้อยแล้ว (เสียงดัง1 ครั้ง) ยกเลิกการเชื่อมต่อสัญญาณ Wireless (เสียงดังแบบย้อนกลับ)

## ข้อมูลต่อไปนี้จะช่วยให้คุณเข้าใจฟังก์ชันการทำงานต่างๆ ของแอปพลิเคชันได้ดียิ่งขึ้น **การเชื่อมต่อ:**

1. กดปุ่มเชื่อมต่อ Wireless Link เพื่อเข้าสู่โหมดการเชื่อมต่อ

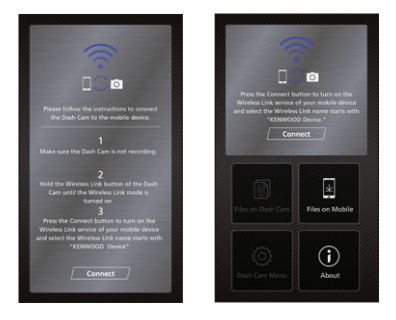

- 2. เปิิดแอปพลิิเคชััน KENWOOD DASH CAM MANAGER บนสมาร์์ทโฟน
- 3. กดปุ่ม Connect และเลือกอุปกรณ์กล้องติดรถยนต์จากตัวเลือกเครือข่ายที่สามารถเชื่อมต่อได้
- 4. ใส่่ Password สำำหรัับการเชื่่�อมต่่อ WirelessLink
- 5. การเชื่อมต่อสำเร็จ กดปุ่ม Continue เพื่อเข้าสู่หน้าจอหลักของแอปพลิเคชัน

#### **-Main Screen -หน้้าจอหลััก**

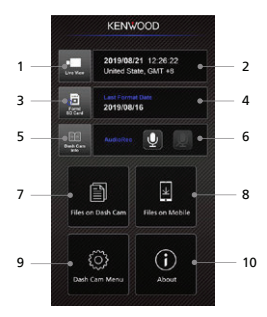

**1. Dashboard Camera Live View 1. ดููหน้้าจอสดของกล้้องบัันทึึก**

กดเพื่อดูภาพขณะกล้องกำลังบันทึกวีดีโอ

- **2. Time & Date 2. วันที่และเวลา** แสดงวันที่, เวลา, ประเทศ, และโซนเวลา ณ ปัจจุบัน
- **3. 3. Format SD Card** ง. <del>r</del>omat จบ Card<br>การ Format การ์ดความจำ จะเป็นการลบข้อมูลทั้งหมดที่อยู่บนการ์ดความจำ
- 4. วันที่ Format ครั้งล่าสุด **Dash Cam Info** แสดงวัันที่่�การ์์ดถููก Format ครั้้งล่่าสุุด
- **6.** Press to check the Dashboard camera's Information. **Audio Rec 5. ข้อมูลของกล้องติดรถยนต์** กดเพื่อดูข้อมูลของกล้องติดรถยนต์
- **7. Files On Dash Cam 6. การบันทึกเสียง** กดเพื่อเปิดหรือปิดฟังก์ชันการบันทึกเสียง
- **8. Files On Mobile 7. ไฟล์ที่อยู่ในกล้องติดรถยนต์** The video and photo files which are downloaded into the smartphone. **Dash Cam Menu** ไฟล์วีดีโอและรูปภาพที่บันทึกไว้ใน SD Card
- **9.** Press this icon to open the dashboard camera's menu settings. **8. ไฟล์ที่อยู่บนโทรศัพท์มือถือ** ไฟล์วีดีโอและรูปภาพที่ได้ดาวน์โหลดไปที่สมาร์ทโฟน
- Displays the dashboard camera firmware version and app's information. **9. เมนูการตั้งค่ากล้องติดรถยนต์** กดปุ่มนี้เพื่อเปิดเมนูการตั้งค่ากล้องติดรถยนต์
- **10.เกี่ยวกับผลิตภัณฑ์** แสดงข้้อมููลแอปพลิิเคชัันและเวอร์์ชััน firmware ของกล้้องติิดรถยนต์์

#### **-ภาพตััวอย่่าง**

กดที่ปุ่มตามภาพเพื่อเข้าสู่โหมดวีดีโอ จากนั้นกดที่ปุ่มไอคอนวีดีโอ/ภาพ เพื่อสลับระหว่าง 2 โหมด หากปุ่มวงกลมเป็น สีแดง ให้กดเพื่อเริ่มหรือหยุดการบันทึกวีดีโอ สำหรับปุ่มวงกลมสีขาวสำหรับการถ่ายภาพนิ่ง

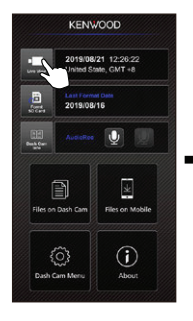

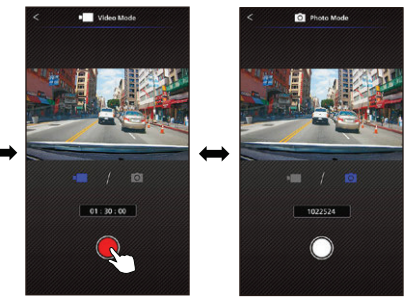

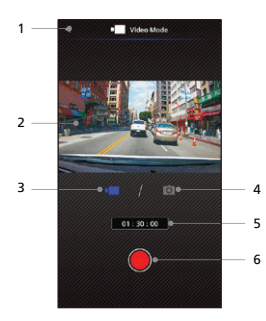

- **Back Button** กลัับไปยัังหน้้าจอหลััก **1. ปุ่่�มย้้อนกลัับ**
- Back to main screen. **2. 2. หน้้าจอแสดงตััวอย่่างภาพ Dashboard Camera Image Preview** Displays the streaming of the แสดงภาพ ณ ปััจจุุบัันที่่�กล้้องกำำลัังถ่่ายอยู่่�
- dashboard camera. **3. โหมดวีดีโอ** บ. **เพล***่มเร***่มเย**<br>กดเพื่อเปลี่ยนเป็นโหมดวีดีโอ **3.**
- **Photo Mode 4. 4. โหมดถ่่ายภาพนิ่่ง** ........................<br>กดเพื่อเปลี่ยนเป็นโหมดถ่ายภาพนิ่ง
- Video mode: Recording duration. **5. แถบสถานะ** โหมดวีดีโอ: เวลาการบันทึกวีดีโอ - *Shah In*te: Cathon Elamonte<br>โหมดถ่ายภาพนิ่ง: จำนวนภาพที่เหลืออยู่
- Photo mode: Take a picture. **6. ปุ่่�มบัันทึึก** โหมดวีีดีีโอ: เริ่่�ม/หยุุดการบัันทึึกวีีดีีโอ โหมดถ่ายภาพนิ่ง: ถ่ายภาพ

#### **-ไฟล์์บนกล้้องติิดรถยนต์์**

กดปุ่ม File on Dash Cam ตามภาพเพื่อเข้าสู่โหมดการเล่นไฟล์วีดีโอที่บันทึกไว้ เพื่อดู/ล็อกหรือปลดล็อก และลบไฟล์ที่บันทึกใน SD Card และคุณสามารถดาวน์โหลดไฟล์ที่สำคัญลงบนโทรศัพท์มือถือได้อีกด้วย

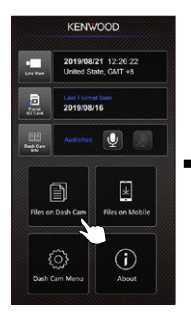

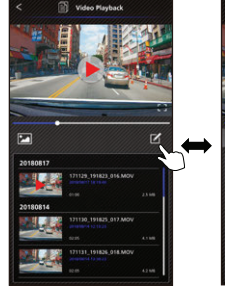

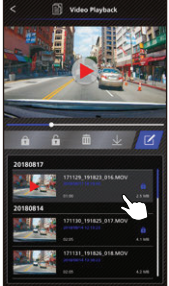

- **1. ปุ่่�มย้้อนกลัับ** กลัับไปยัังหน้้าจอหลััก
- **2. วีีดีีโอ/รููปภาพ** เล่น/หยุดวีดีโอ
- **3. แถบเวลา** แถบเวลาของไฟล์วีดีโอที่เล่นอยู่
- **4. ปุ่มสลับการดูไฟล์วีดีโอ/รูปภาพ** กดเพื่่�อเปลี่่�ยนรายการไฟล์์แบบวีีดีีโอหรืือรููป ภาพ
- **5. รายการไฟล์์** นสดงรายการไฟล์วีดีโอหรือรูปภาพที่อยู่ใน กล้้องติิดรถยนต์์
- **6. โหมดการแก้้ไข** กดปุ่่�มเพื่่�อเข้้าสู่่�การแก้้ไข
- **7. ล็็อก/ปลดล็็อก** ล็คก/ปลดล็อกไฟล์ที่กำลังเปิด บนกล้องบันทึก
- **8. ลบ** ลบไฟล์์ที่่�กำำลัังเปิิดอยู่่�บนกล้้องบัันทึึก
- **9. ดาวน์์โหลด**

 ดาวน์์โหลดไฟล์์ที่่�เลืือกไปยััง Smartphone

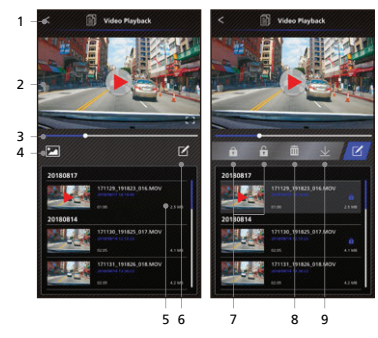

## -Files on Mobile **-ไฟล์์ที่่�อยู่่บนโทรศััพท์์มืือถืือ**

Click Files on Mobile to enter the Local Video Playback mode to review the downloaded เลือกไฟล์จากโทรศัพท์มื้อถือเพื่อให้แสดงในแอปพลิเคชัน คุณจะสามารถดูข้อมูลแผนที่การเดินทางจาก Google Map, ความเร็ว, G-sensor และระยะทาง คุณยังสามารถตัดวีดีโอได้ โดยเปิดพังก์ขันการแก้ไขวีดีโอและสามารถแชร์ไฟล์ไป ยังแอปพลิเคชันสื่อออนไลน์ที่ติดตั้งบนโทรศัพท์มือถือของคุณ

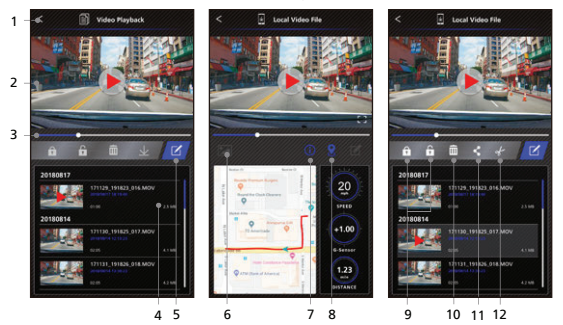

- .. **บุ**พธธมแนธ<br>กลับไปยังหน้าจอหลัก **1. ปุ่่�มย้้อนกลัับ**
- **Video/Image 2. 2. วีดีโอ/รูปภาพ** Play/Pause the video. **Time Line** เล่น/หยุดวีดีโอ
- The time line for current video. **3. แถบเวลา** แถบเวลาของไฟล์วีดีโอที่เล่นอยู่
- or image from the dashboard camera. **4. รายการไฟล์ Edit Mode** แสดงรายการไฟล์วีดีโอหรือรูปภาพที่อยู่ในกล้องติด Press the button to edit mode. รถยนต์ **Switch Display Video/Image File**
- Press the button to switch display file **5. โหมดการแก้ไข** กดปุ่มเพื่อเข้าสู่การแก้ไข
- 6. ปุ่มสลับการดูไฟล์วีดีโอ/รูปภาพ กดเพื่อเปลี่ยนรายการไฟล์แบบวีดีโอหรือรูปภาพ
- Note: This feature only work when the **7. ข้อมูล GPS** video had GPS data. กดปุ่มเพื่อเปิดดูข้อมูล GPS จะแสดงความเร็ว, G-senso และระยะทาง

**Google Maps** Press the button to turn on the map. วีดีโอที่มีข้อมูล GPS เท่านั้น **หมายเหตุ:** สามารถใช้งานคุณสมบัตินี้ได้เฉพาะไฟล์

Note: This feature only works when **8. Google Maps**

the video had GPS data. **Protect/Unprotect** กดปุ่่�มเพื่่�อเปิิดดููแผนที่่�

**หมายเหตุ**: สามารถใช้งานคุณสมบัตินี้ได้เฉพาะ ี่ ไฟล์วีดีโอที่มีข้อมูล GPS เท่านั้น

**Delete**  Delete the selected file on the **10. 9. ล็็อก/ปลดล็็อก**

smartphone. ล็็อก/ปลดล็็อกไฟล์์ที่่�กำำลัังเปิิดอยู่่�บน Smartphone

**10. ลบ**

าบ. พบ<br>- ลบไฟล์ที่กำลังเปิดอยู่บนสมาร์ทโฟน

## smartphone. **12. 11.แชร์์ไฟล์์วีีดีีโอ/รููปภาพ**

rr. แบรรพแรกเอรู่<br>แชร์ไฟล์ที่เลือกไปยังแอปพลิเคชันสื่อออนไลน์ที่ติดตั้ง Note: Video only. บนโทรศััพท์์มืือถืือของคุุณ

**12.การตััดวีีดีีโอ**

ตัดความยาวของวีดีโอตามที่คุณต้องการ **หมายเหตุุ:** เฉพาะวีีดีีโอเท่่านั้้น

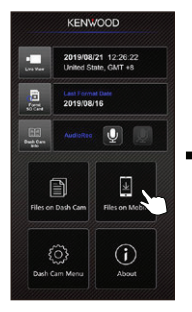

4.กดปุ่่�มแก้้ไขวีีดีีโอและกดปุ่่�มตััดวีีดีีโอ 5. เลืือกช่่วงเวลาที่่�ต้้อการ 6. กดเครื่่�องหมายถููกเพื่่�อนำำ

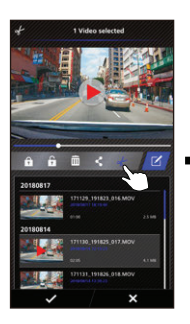

1.กด File on Mobile Device 2. กดเพื่อเข้าสู่โหมดแก้ไขวีดีโอ 3. เลือกวีดีโอที่ต้องการแก้ไข

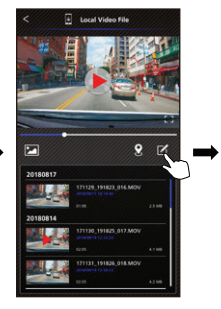

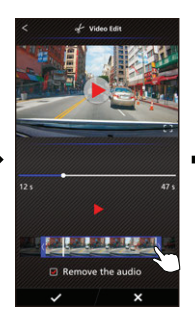

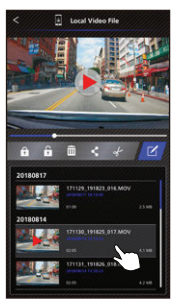

 ช่่วงเวลาที่่�ต้้องการออกมา

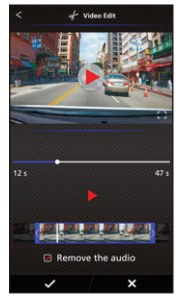

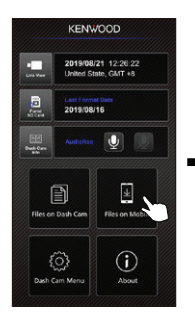

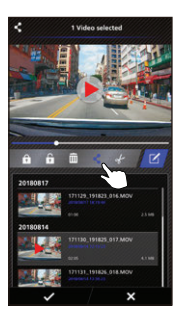

## 1.กดFileon Mobile 2. กดเพื่่�อเข้้าสู่่�โหมดแก้้ไขวีีดีีโอ 3. เลืือกวีีดีีโอที่่�ต้้องการ

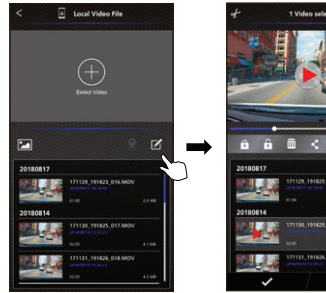

## 4.กดปุ่มแชร์และกดที่เครื่องหมายถูก 5. เลือกแอปพลิเคชันที่ต้องการแชร์ iOS

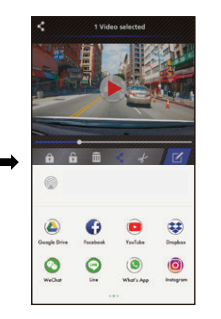

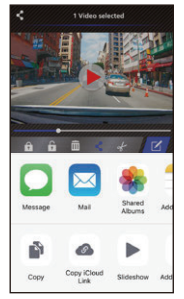

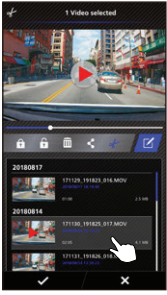

## **-เมนููการตั้้งค่่า**

เลือก Dash Cam Menu เพื่อเข้าสู่หน้าการตั้งค่าวีดีโอ/รูปภาพ/การตั้งค่าทั่วไป เลือกการตั้งค่าของแต่ละโหมด โดยการกดที่่�ไอคอนด้้านล่่าง

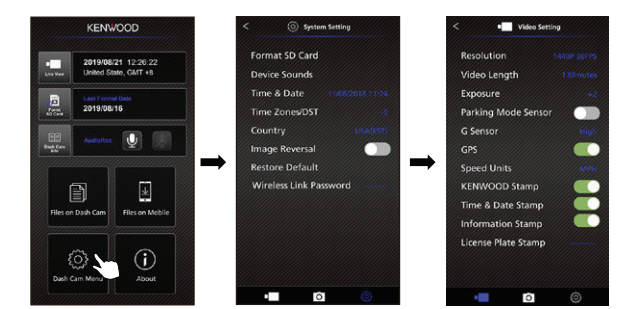

### **-เกี่่�ยวกัับผลิิตภััณฑ์์**

กดปุ่มนี้เพื่อดู software version และข้อมูลของแอปพลิเคชัน

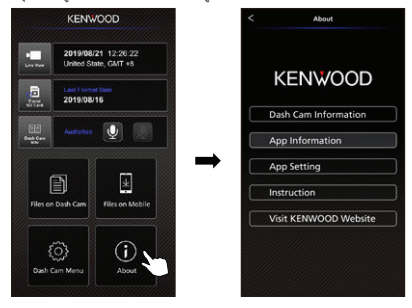

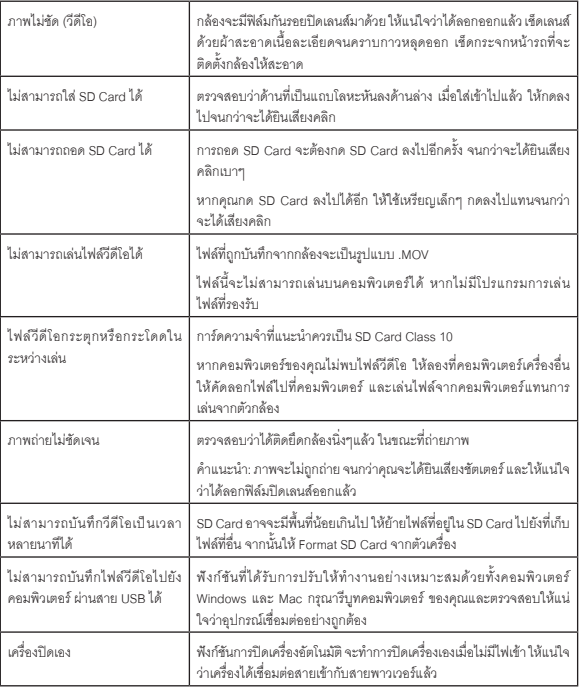

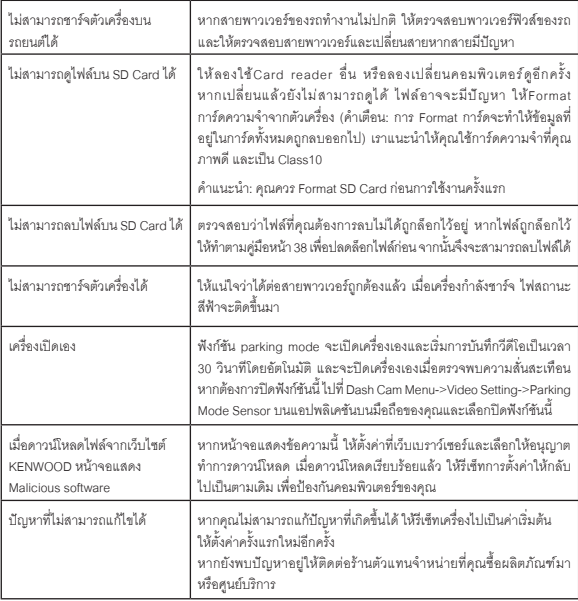

## **Appendix**

### **คุณสมบัติ Wireless Link**

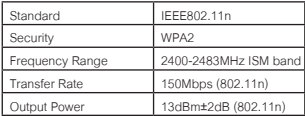

#### **ความปลอดภััยบน Wireless Link**

Wireless Link ส่งสัญญาณโดยใช้คลื่นสัญญาณวิทยุ เพื่อให้คุณสามารถเชื่อมต่อได้อย่างอิสระ เท่าที่คลื่นสัญญาณ วิทยุจะไปถึง ในขณะเดียวกัน หากไม่มีการตั้งค่าความปลอดภัย อาจจะทำให้ผู้อื่นสามารถเจาะเข้าสู่การเชื่อมต่อได้ เรา แนะนำให้คุณใช้งาน Wireless Link ก็ต่อเมื่อคุณได้ทำการตั้งค่าความปลอดภัยเรียบร้อยแล้วเท่านั้น โปรดทราบว่าเรา จะไม่รับผิดชอบต่อความเสียหายหรือปัญหาใดๆ ที่เกี่ยวข้องกับความปลอดภัย เมื่อใช้ฟังก์ชันนี้

#### **สัญญาณวิทยุรบกวนอุปกรณ์บลูทูธ**

เมื่อใช้งาน Wireless Link อยู่ หากมีอุปกรณ์บลูทูธอยู่ใกล้ อาจจะทำให้เกิดการรบกวนคลื่นสัญญาณทำให้ความเร็ว ในการส่งข้อมูลต่ำ หรือขาดการเชื่อมต่อ ในกรณีนี้ ให้งดการใช้งานพร้อมกัน

## **เกี่ยวกับ SD Card**

การ์ดที่สามารถใช้งานกับกล้องติดรถยนต์ได้

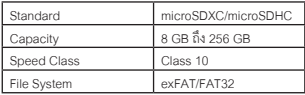

รองรับความเร็วได้ถึง Class10

#### **ข้อควรระวังในการใช้งาน SD Card**

- $\bullet$  เมื่อใช้งาน SD Card ที่วางจำหน่ายทั่วไป ให้ศึกษาคู่มือที่แนบมากับผลิตภัณฑ์ด้วย
- ให้้Format SD Card ด้้วยตััวกล้้องก่่อนการใช้้งานในครั้้งแรกเสมอ
- SD Card จะมีอายุการใช้งาน เช่น จ�ำนวนครั้งที่สามารถบันทึกได้แนะน�ำให้เปลี่ยน SD Card ใหม่ เมื่อใช้งานตาม ที่เหมาะสมแล้ว
- เมื่อใส่หรือถอด SD Card ให้ใส่ในแนวตรงอย่าบิดหรืองอการ์ด และอย่ากดแรง
- อย่าสัมผัสส่วนที่เป็นโลหะ ข้อมูลที่บันทึกไว้อาจะเกิดความเสียหายได้
- $\bullet$  ให้แน่ใจว่าได้สำรองข้อมูลไฟล์ที่ต้องการจาก SD Card ไปยังคอมพิวเตอร์หรืออุปกรณ์อื่นๆ ไฟล์ที่บันทึกไว้ในเครื่อง อาจจะหายไปจากปัญหาที่เกิดจาก SD Card ได้โปรดทราบว่าJVCKENWOOD ไม่สามารถชดเชยความเสียหาย ที่เกิดขึ้นจากการสูญเสียไฟล์ที่บันทึกไว้

## **คำแนะนำสำหรับการทิ้งหรือนำ SD Card ไปให้ผู้อื่นใช้ต่อ**

การFormat SD Card จากตัวเครื่องหรือลบข้อมูลผ่านคอมพิวเตอร์ คือการทำให้ไฟล์หายไป แต่จะยังสามารถ กู้ไฟล์คืนมาได้ ด้วยวิธีเฉพาะ เราแนะนำให้คุณทำลาย SD Card ทิ้ง หรือใช้โปรแกรมที่มีให้ใช้ลำหรับการลบข้อมูล อย่่างถาวร ก่่อนการทิ้้งหรืือนำำไปให้้ผู้้อื่่�นใช้้ต่่อ

### **ประกาศสำคัญเกี่ยวกับเครื่องหมายการค้าและซอฟต์แวร์**

- โลโก้microSDXC เป็นเครื่องหมายการค้าของ SD-3C LLC.
- Microsoft, Windows และ DirectX เป็นเครื่องหมายการค้าที่จดทะเบียนแล้วของ Microsoft Corporation ใน สหรัฐอเมริกาและประเทศอื่นๆ
- Macintosh, Macเป็นเครื่องหมายการค้าของ AppleInc.,จดทะเบียนแล้วในสหรัฐอเมริกาและประเทศอื่นๆ
- ©2019 Google LLC All rights reserved. Google Maps™ เป็นเครื่องหมายการค้าที่จดทะเบียนแล้วของ Google LLC.
- $\bullet$  Android เป็นเครื่องหมายการค้าของ Google Inc. ในสหรัฐอเมริกาและประเทศอื่นๆ
- iOS เป็นเครื่องหมายการค้าที่จดทะเบียนแล้วของ Ciscoในสหรัฐอเมริกาและประเทศอื่นๆ

### **ประกาศสำคัญเกี่ยวกับซอฟต์แวร์**

เกี่่�ยวกัับ Open Source Software รวมถึึงซอฟต์์แวร์์คอมพิิวเตอร์์KENWOOD VIDEO PLAYER มีี Open source หรือซอฟต์แวร์อื่นๆ มีต้นกำเนิดมาจากบุคคลที่สามที่อยู่ภายใต้ GNU Lesser General Public License เวอร์ชัน 2.1 (LGPLv2.1) และผู้ได้รับใบอนุญาตลิขสิทธิ์ข้อจำกัดความรับผิดชอบและประกาศต่าง ๆ source code ของซอฟต์แวร์ ที่ได้รับอนุญาตภายใต้ LGPLv2.1 และลิขสิทธิ์ที่ต่างกัน การสละสิทธิ์และประกาศ สามารถดูได้ในเว็บไซต์นี้ http://www.kenwood.com/gpl

**FFmpeg**

 ซอฟต์์แวร์์นี้้ใช้้ไลบรารีีจากโครงการ FFmpeg (http://ffmpeg.org/) ภายใต้้LGPLv2.1ใบอนุุญาต: GUN Lesser General PublicLicense(LGPL) เวอร์์ชััน 2.1

 $NSS$ 

โปรแกรมติดตั้งซอฟต์แวร์นี้ใช้ NSIS (http://nsis.sourceforge.net) ซึ่งได้รับอนุญาตภายใต้ใบอนุญาต zlib / libpng

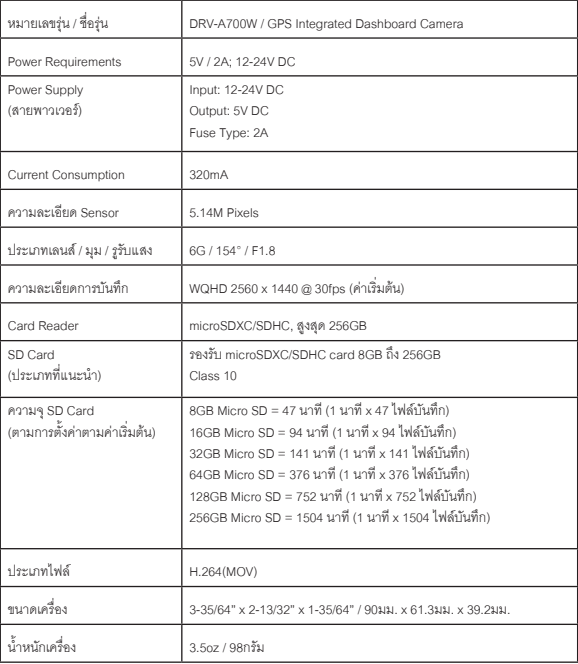

# **KENWOOD**